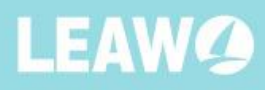

# Leawo Blu-ray Creator for Mac **User Guide**

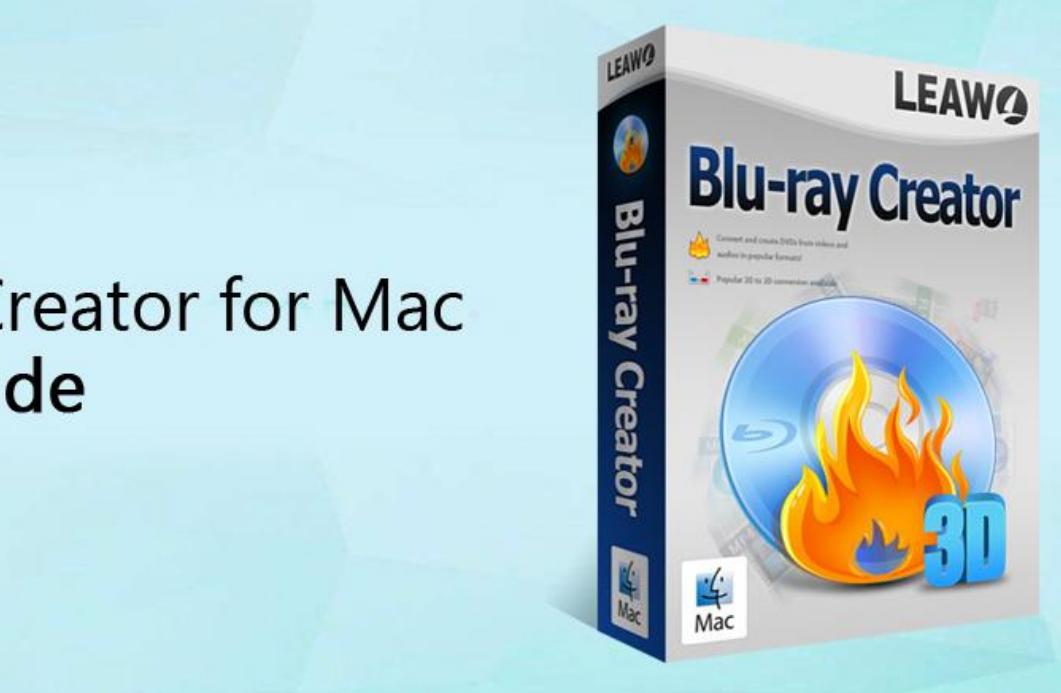

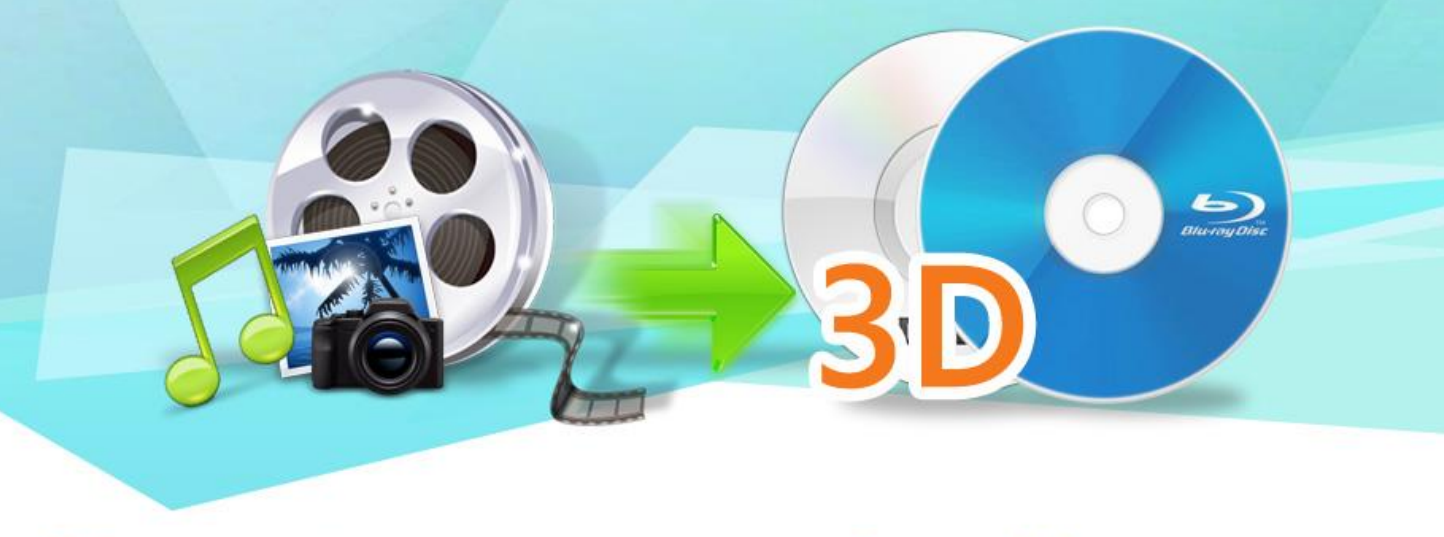

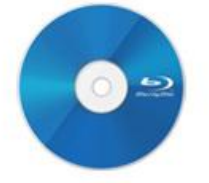

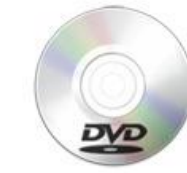

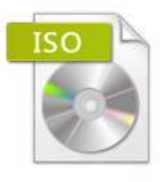

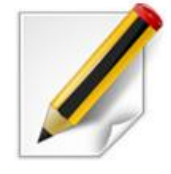

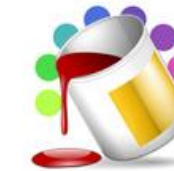

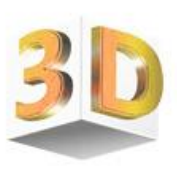

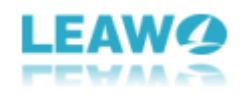

## **CONTENT**

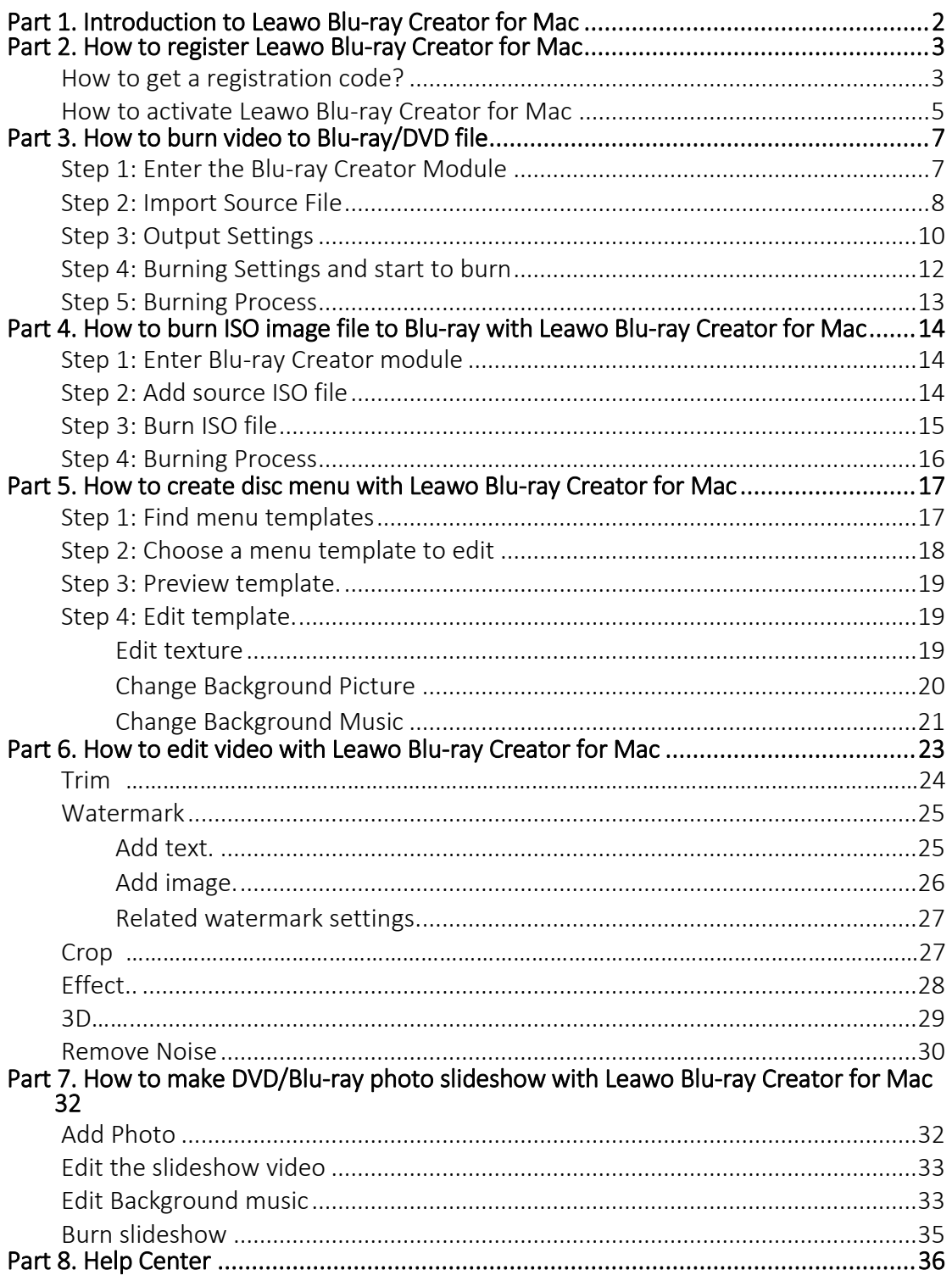

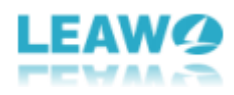

## <span id="page-2-0"></span>Part 1. Introduction to Leawo Blu-ray Creator for Mac

Leawo Blu-ray Creator for Mac is a professional Blu-ray/DVD burning program on Mac OS. Leawo Blu-ray Creator for Mac allows you to easily burn video files in any digital format like AVI, MKV, MOV, MP4, WMV and FLV to Blu-ray (BD25, BD50) or DVD (DVD-9, DVD-5) disc, and create Blu-ray/DVD folder or ISO image at the same time. The program supports not only burning various kinds of video to Blu-ray/DVD, but also burning ISO image files to disc. As a bonus feature, Leawo Blu-ray Creator for Mac also provides countless numbers of Blu-ray/DVD menu template to enable you creating a stunning menu page for your DVD or Blu-ray. What's more, with the powerful built-in video editor, you can also edit the video and even add 3D effects before burning it to a Blu-ray/DVD. It's one of the most powerful DVD burning programs you can find on Mac OS platform.

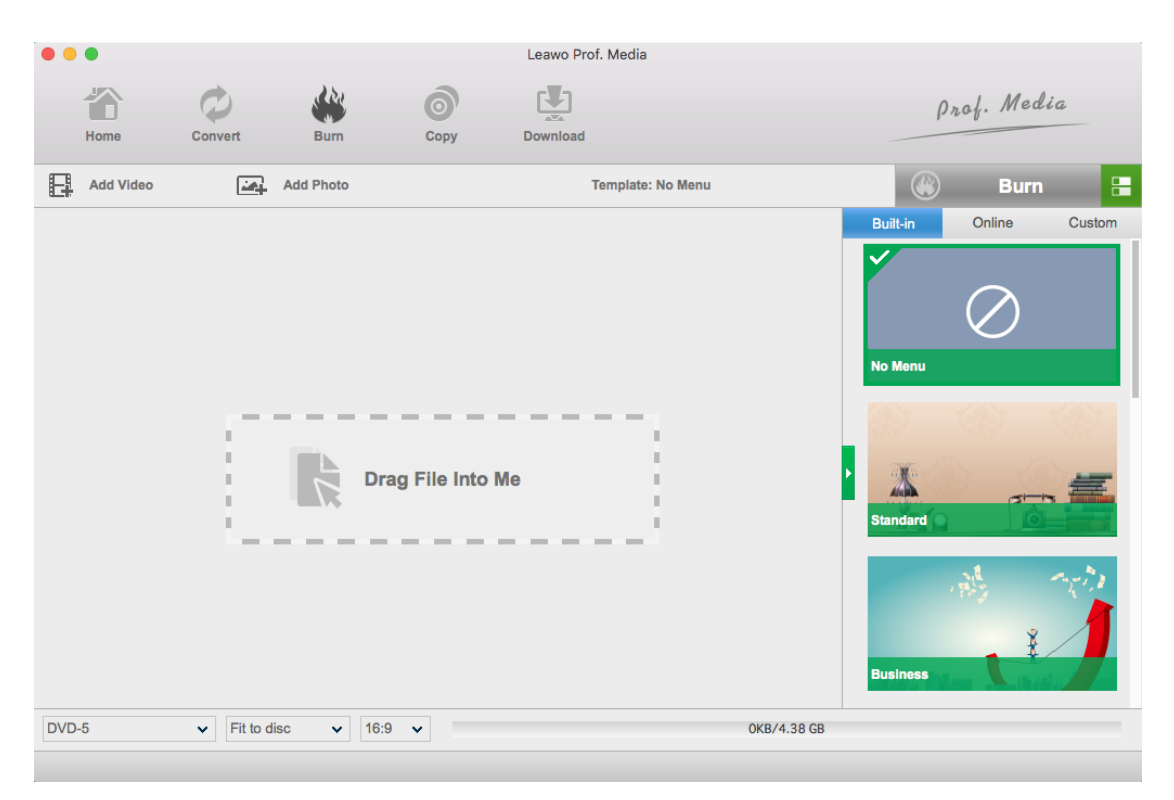

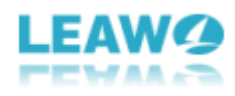

## <span id="page-3-0"></span>Part 2. How to register Leawo Blu-ray Creator for Mac

#### <span id="page-3-1"></span>*How to get a registration code?*

If you already have a registration code of Leawo Blu-ray Creator for Mac, you can skip this part and directly activate the product as the next part suggests. But if you don't have a registration code, here is how you can get one.

Firstly, launch the program, then click the "Activate" button on "Blu-ray Creator" function module to open the Activation Center, and click the Purchase button of Bluray Creator on the module list below and it'll take you to the purchase page of Leawo Prof. Media.

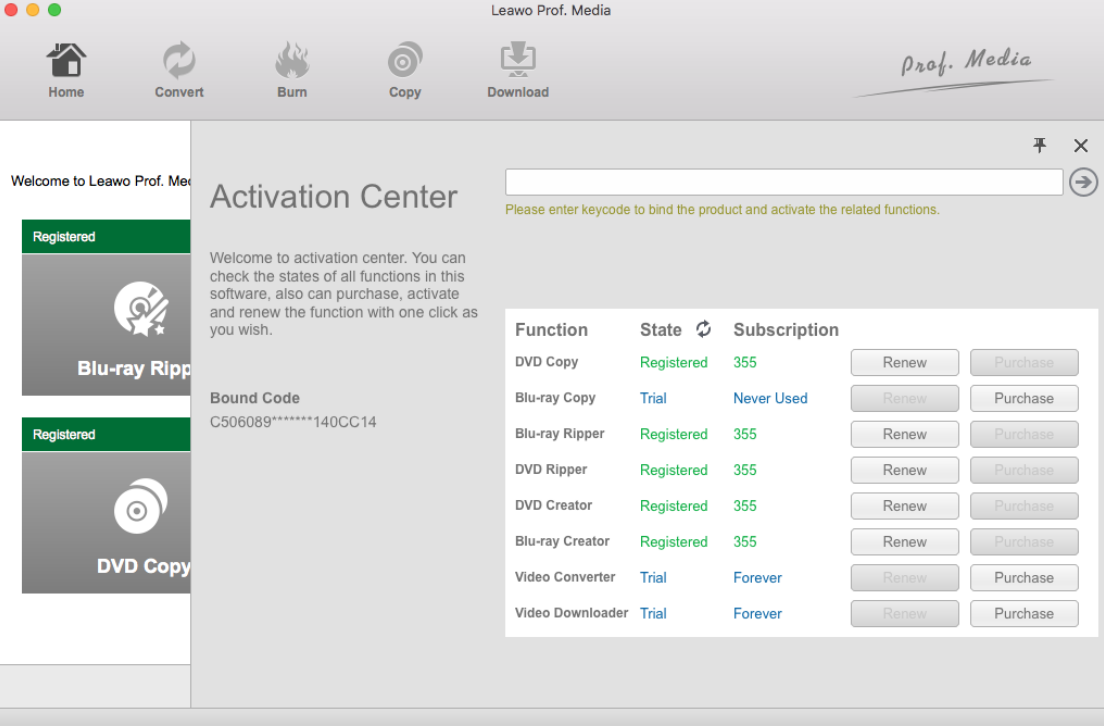

The second way to get to the purchase page of Leawo Prof. Media is by clicking the Help button on the top of your desktop to enter the Help Center, and then click "Purchase".

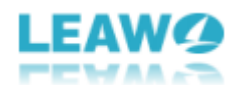

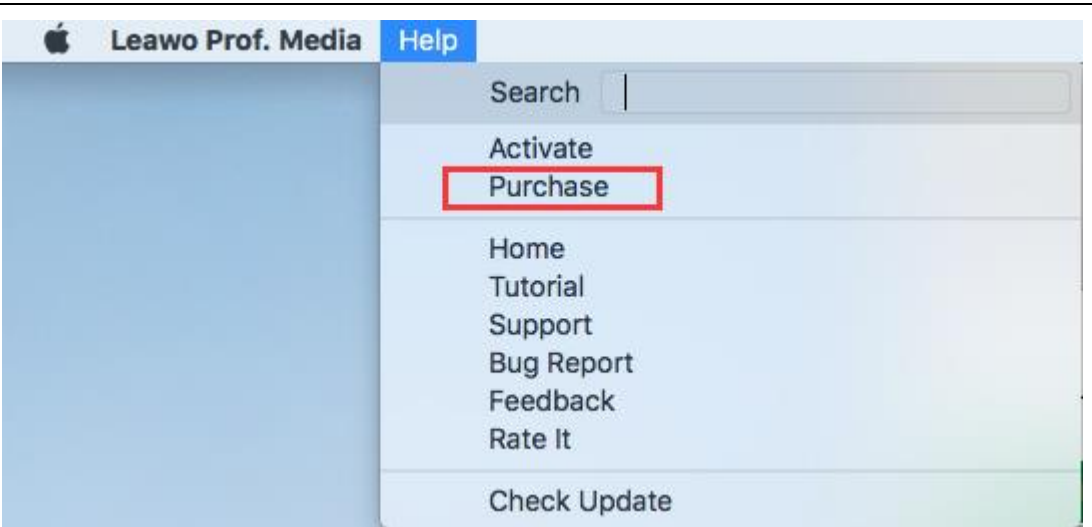

After clicking the Purchase button, you will be taken to the purchase page of Leawo Prof. Media. On the page you can purchase the license of all modules included in Prof. Media or a single module. To purchase the Blu-ray Creator module, just cancel the selection of other modules and choose the validation between 1-year and lifetime (When you purchase the Blu-ray Creator module, you can get the DVD Creator module for free). And then slide down to the bottom of the page and click Check out

Check Out Now Now  $\frac{1}{\sqrt{1-\frac{1}{\sqrt{1-\frac{1}{\sqrt{1$ 

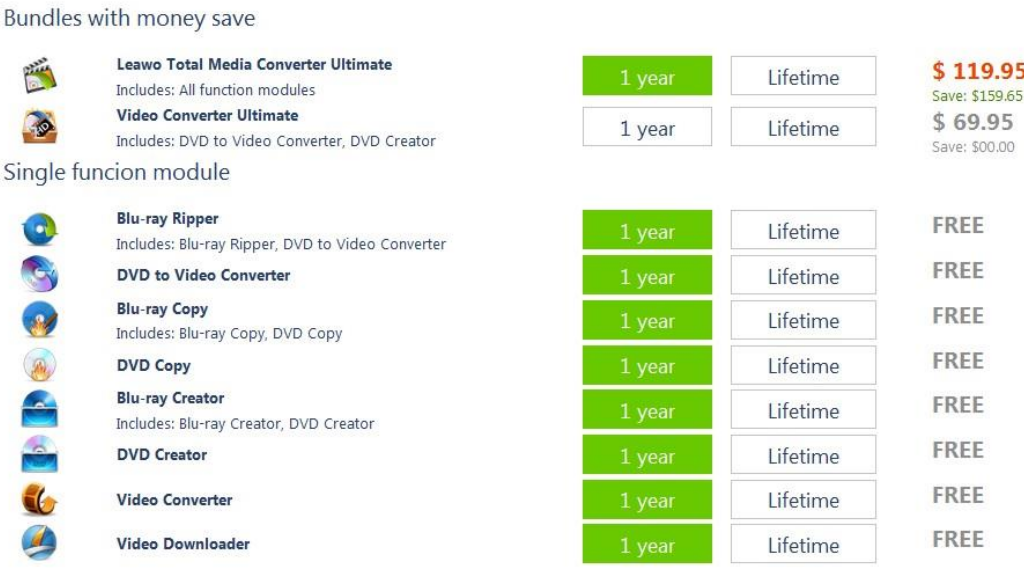

Purchase function modules for total-media-converter-ultimate

On the payment page you need to fill in the Billing Information and Payment Information. When you finish the payment, the registration code will be sent to you via E-mail.

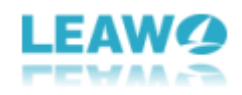

## <span id="page-5-0"></span>*How to activate Leawo Blu-ray Creator for Mac*

Congratulations! Now you have a registration code of Leawo Blu-ray Creator for Mac. Now you just need to go back to the activation center by clicking the "Activate" button on "Blu-ray Creator" function module, then type in your code on the code box and hit "Enter".

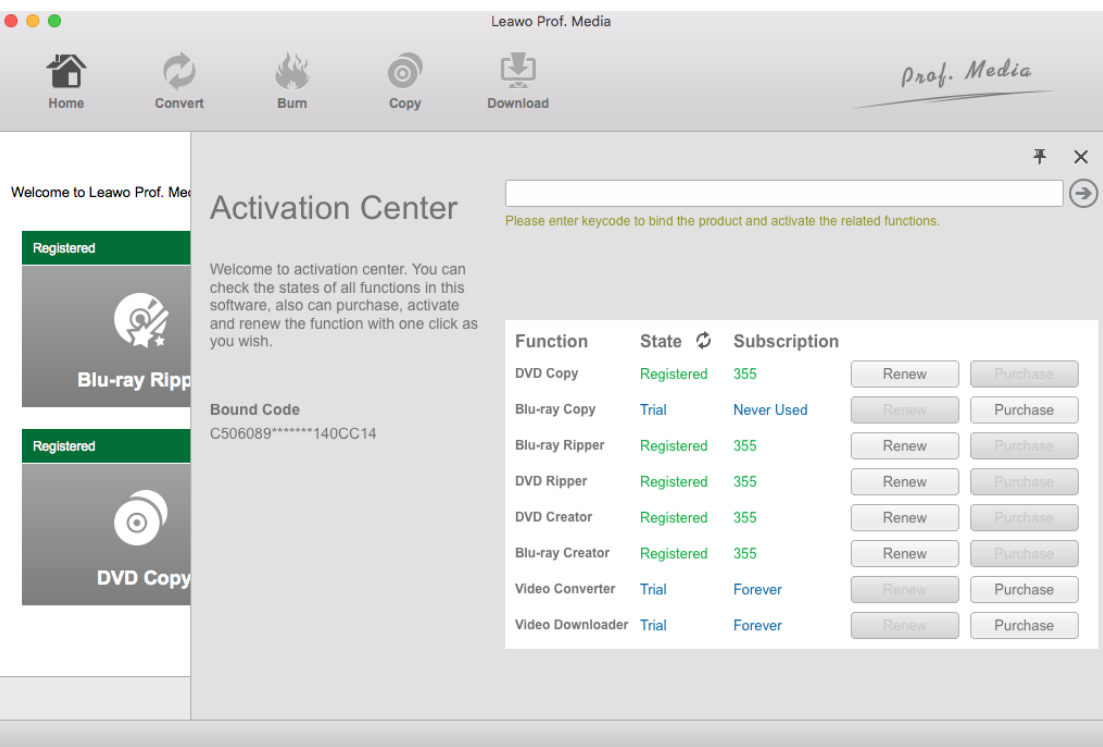

You can also click the Help button on the top of your desktop to enter the Help Center, and then click "Activate" to activate your product.

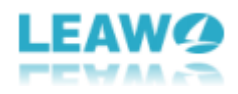

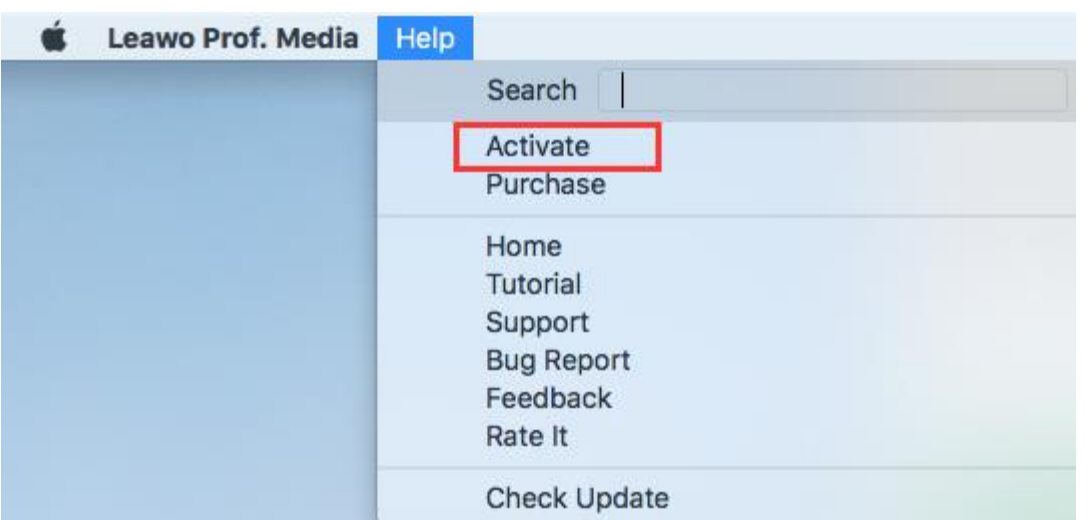

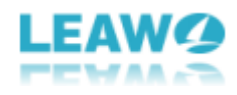

## <span id="page-7-0"></span>Part 3. How to burn video to Blu-ray/DVD file

#### <span id="page-7-1"></span>*Step 1: Enter the Blu-ray Creator Module*

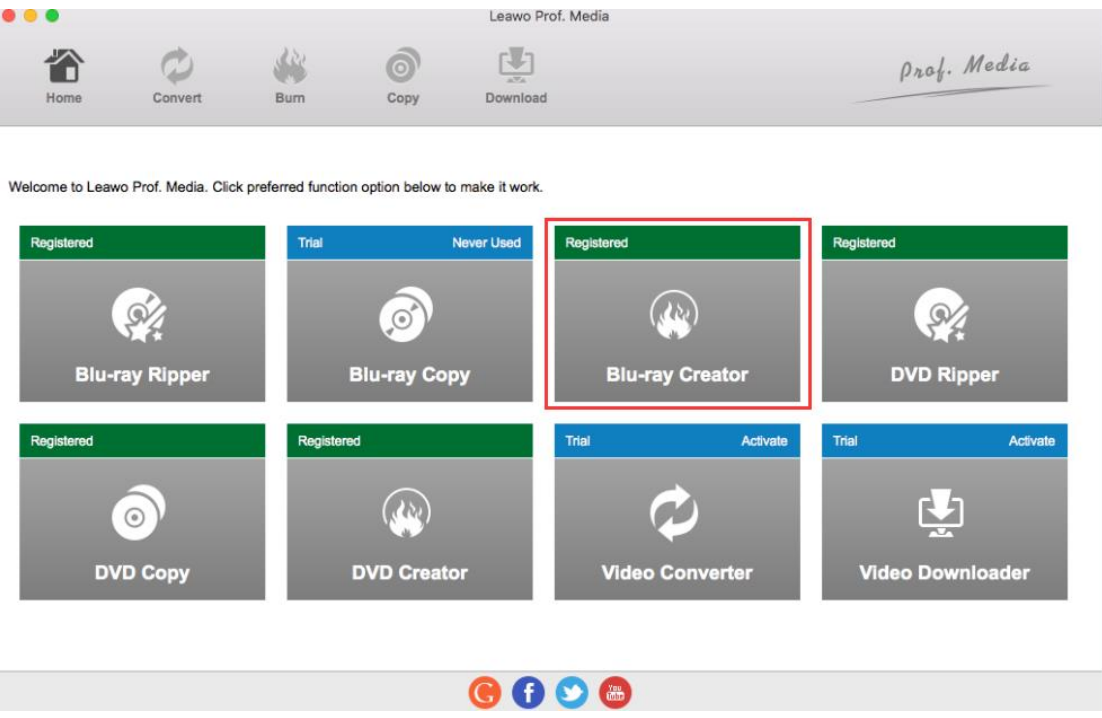

Launch Prof. Media and then click the Blu-ray Creator button to enter the Blu-ray Creator function module

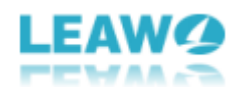

## <span id="page-8-0"></span>*Step 2: Import Source File*

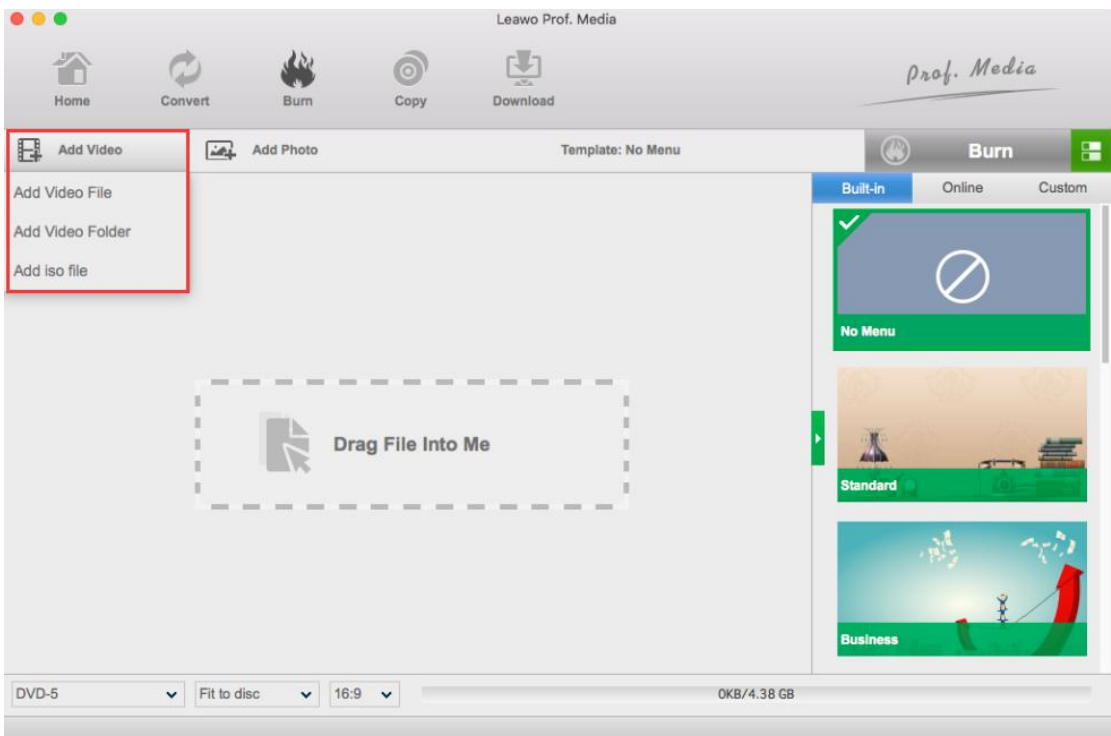

You can import source videos in two ways: by clicking the "Add Video" button and selecting "Add video File" or "Add Video folder" on your actual needs to load videos, or by directly dragging and dropping files to the program.

After importing the movie, you can get a preview of the video in high quality thanks to the built-in Blu-ray player module. Click the play button on the thumbnail of the video you have just imported, and you can get an instant preview of your video in high quality.

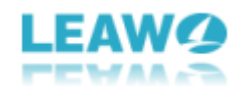

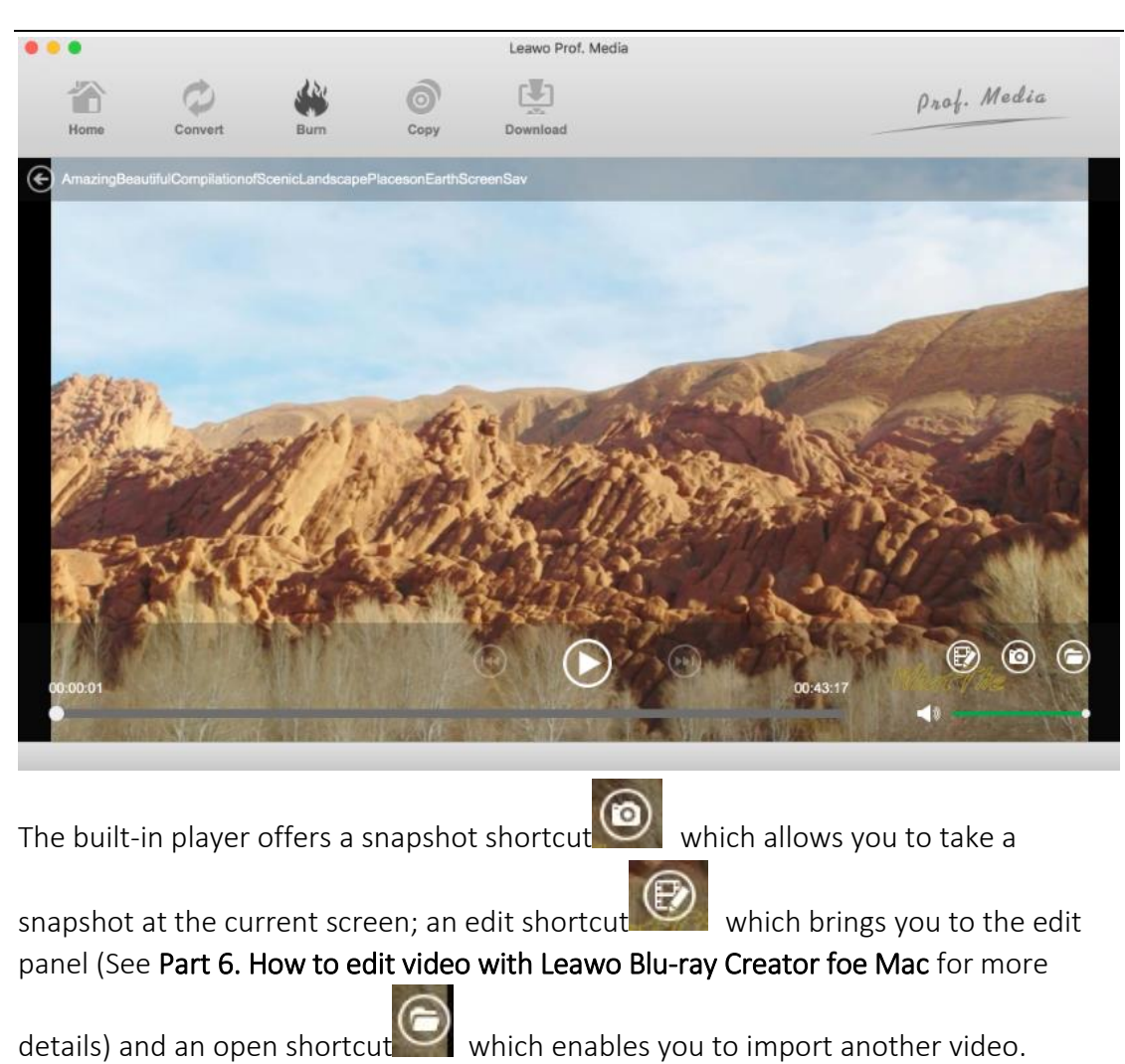

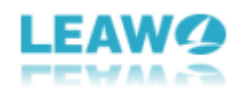

#### <span id="page-10-0"></span>*Step 3: Output Settings*

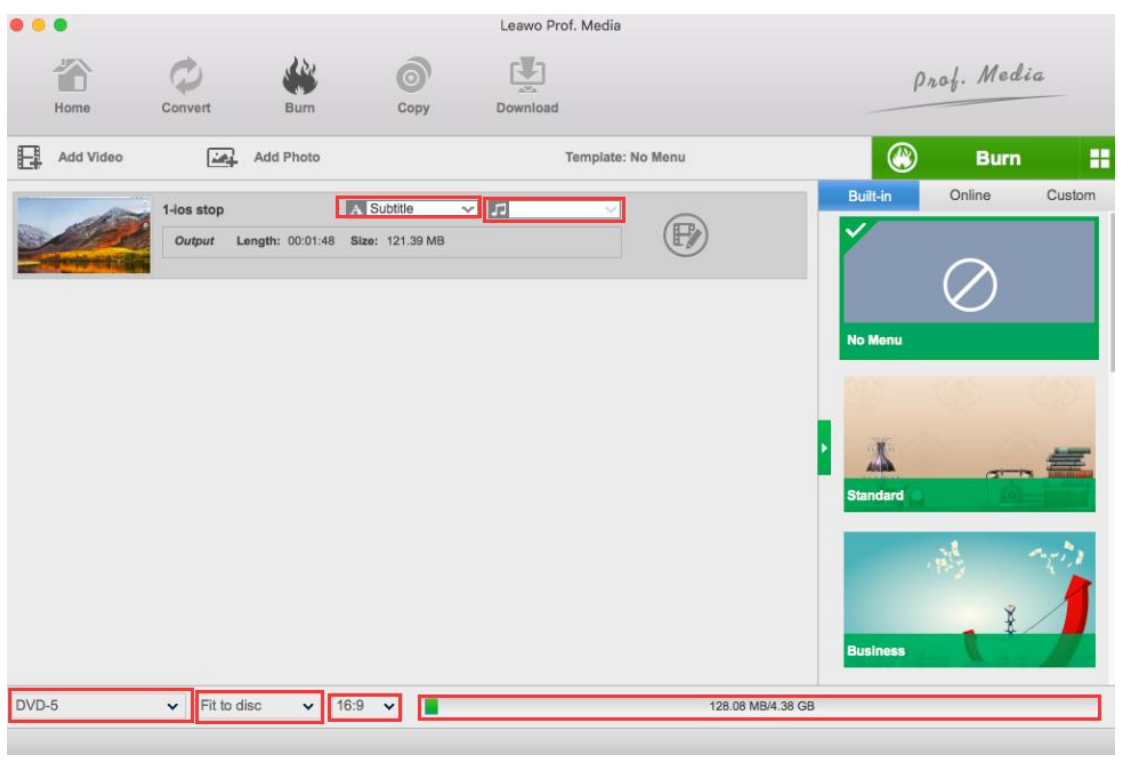

After importing your source video, at bottom you can choose DVD or Blu-ray format from BD-50, BD-25, DVD-9, DVD-5, choose aspect ratio between 4:3 and 16:9 (you can only go with 16:9 when burning to Blu-ray) and set quality to "Fit to disc" which best fits the video. The bar

128.08 MB/4.38 GB

next to the **Aspect Ratio** shows how big the final file is going to be.

Before you get to the next step, you can choose the subtitles and sound tracks you

like from file. Click  $\boxed{\text{A}$  Subtitle to choose the subtitles you want, you can

even import one from your computer. Click **the contract of the choose a sound** 

track in the file. (Note: You can only choose one set of subtitles and one sound track for the output file.) And you can go to the Preferences to choose Default video mode

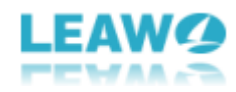

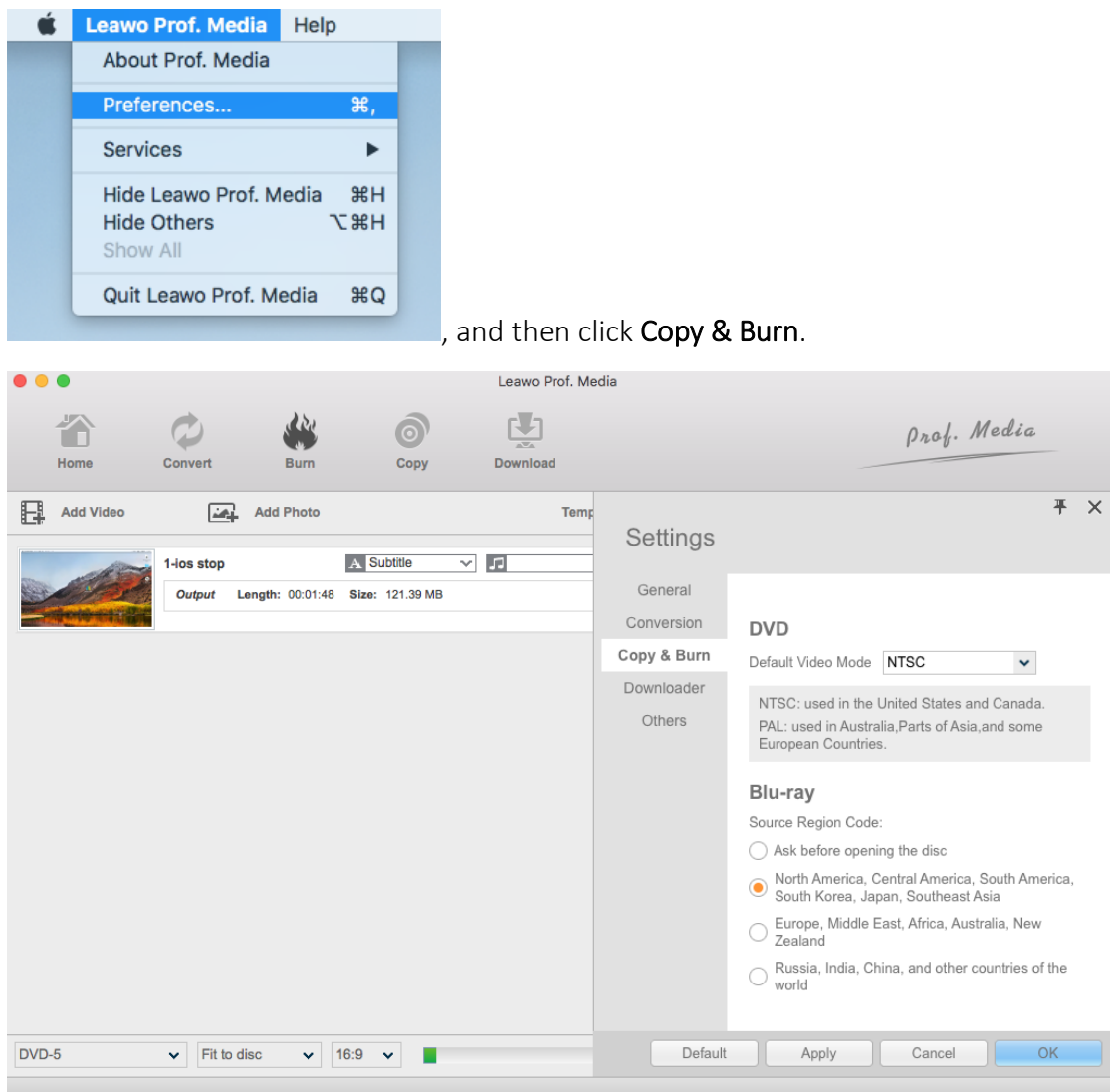

Before moving on, you can also edit the video and the disc menu, to see more details please check Part 6 video editing and Part 5 Disc Menu Customization.

## and Blu-ray region code. Click "Preferences" on the menu

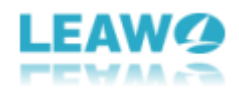

#### <span id="page-12-0"></span>*Step 4: Burning Settings and start to burn*

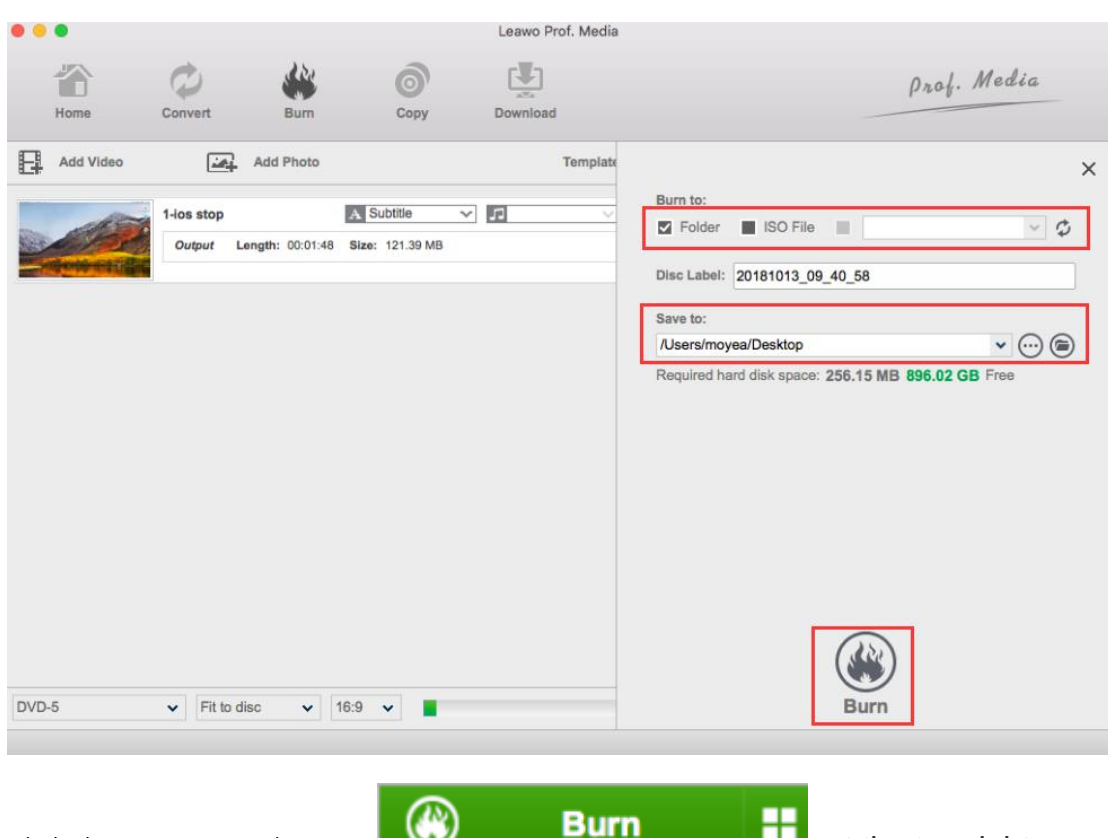

Click the green Burn button  $\Box$  at the top right

corner to call out a burning settings sidebar. There are several parameters you need to set before starting to burn your Blu-ray or DVD.

**Disc Label:** You can rename the label of the output file on the **Disc Label** box.

**Folder:** Check the **Folder** option **E** Folder if you want to convert the video into a Blu-ray/DVD folder,

**ISO File:** check ISO File option **if** ISO File if you want to create an ISO file

from your source file. You are allowed to check both **Folder** and **ISO File** to create a Blu-ray/DVD folder and an ISO file at the same time.

**Drive title:** To burn video to a disc inserted in your CD-ROM, the drive title must be checked and the right CD-ROM must be selected in the drive title box

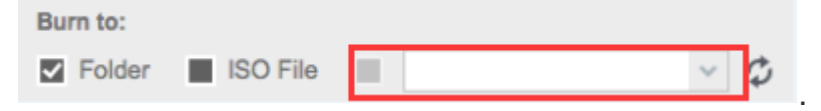

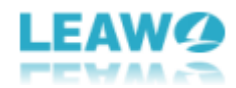

Save to: If you want to create an ISO file or folder, you have to Set the

directory for the output file under **Save to** option by clicking Browse button

After you have set all the parameters you need, click the **Burn** icon at the bottom of the sidebar to start burning video to the blank disc or ISO image file or folder.

### <span id="page-13-0"></span>*Step 5: Burning Process*

The burning process will immediately start once you click the Burn icon. You can monitor the whole process from the two green bars, one of which shows the progress of the current file, the other shows the process of the entire project. Burning will complete once the bar named "Total" is completed.

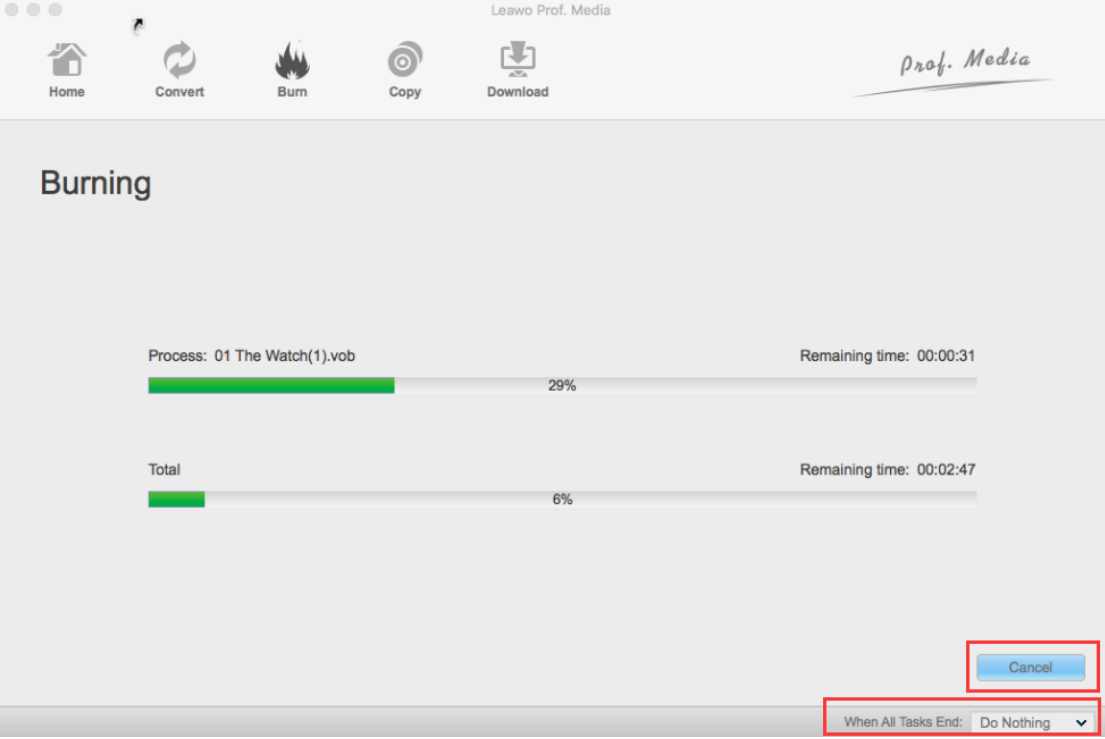

You can cancel the burning process anytime by clicking the Cancel button at the bottom right corner. Under the Cancel button is where you can choose what you want the program to do when the burning process is finished, to Do Nothing, Exit Program or Shut Down.

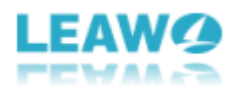

## <span id="page-14-0"></span>Part 4. How to burn ISO image file to Blu-ray with Leawo Blu-ray

## Creator for Mac

#### <span id="page-14-1"></span>*Step 1: Enter Blu-ray Creator module*

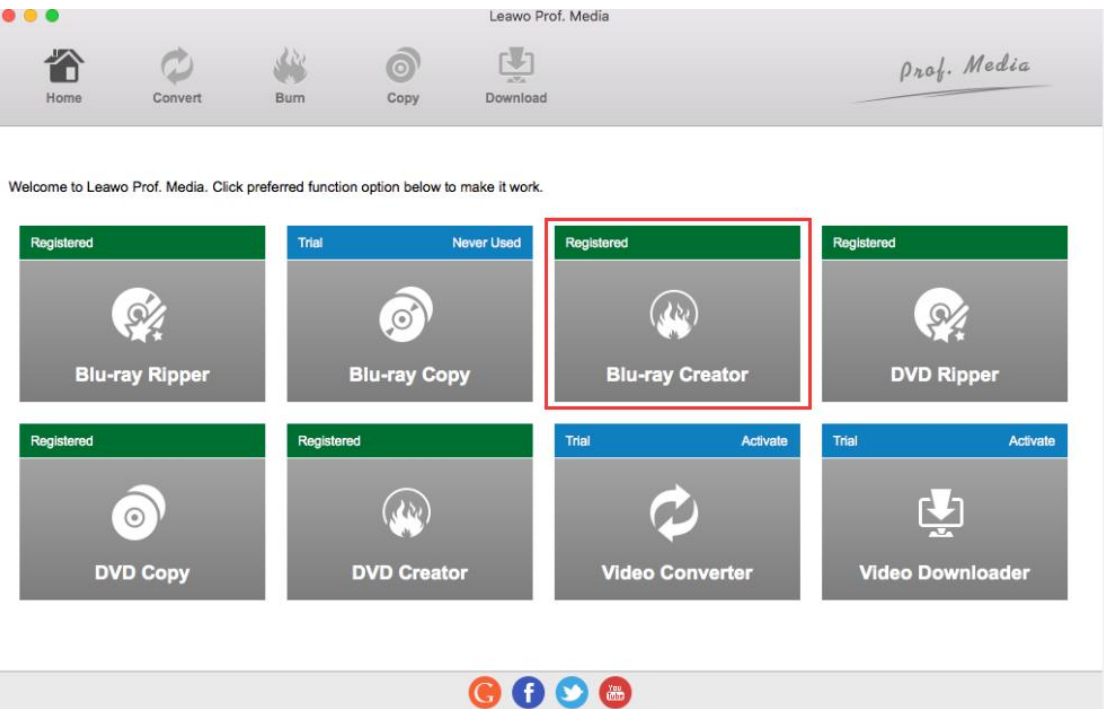

Launch Prof. Media and click the Blu-ray Creator button to enter the Blu-ray Creator function module

## <span id="page-14-2"></span>*Step 2: Add source ISO file*

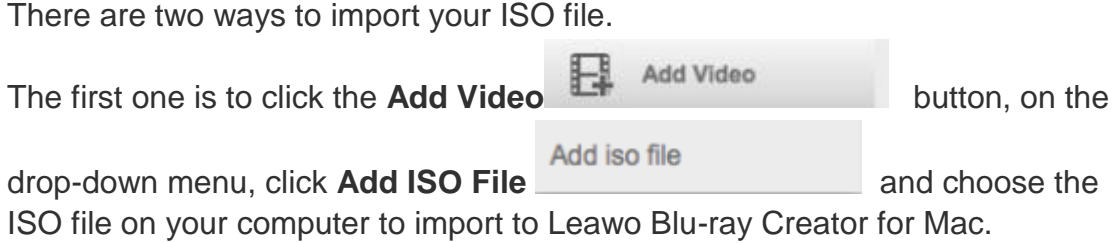

The second way to import your ISO files is to simply drag and drop your ISO file to the frame labeled "**Drag File into Me**" in the center of the program interface.

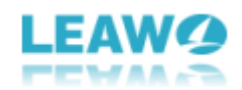

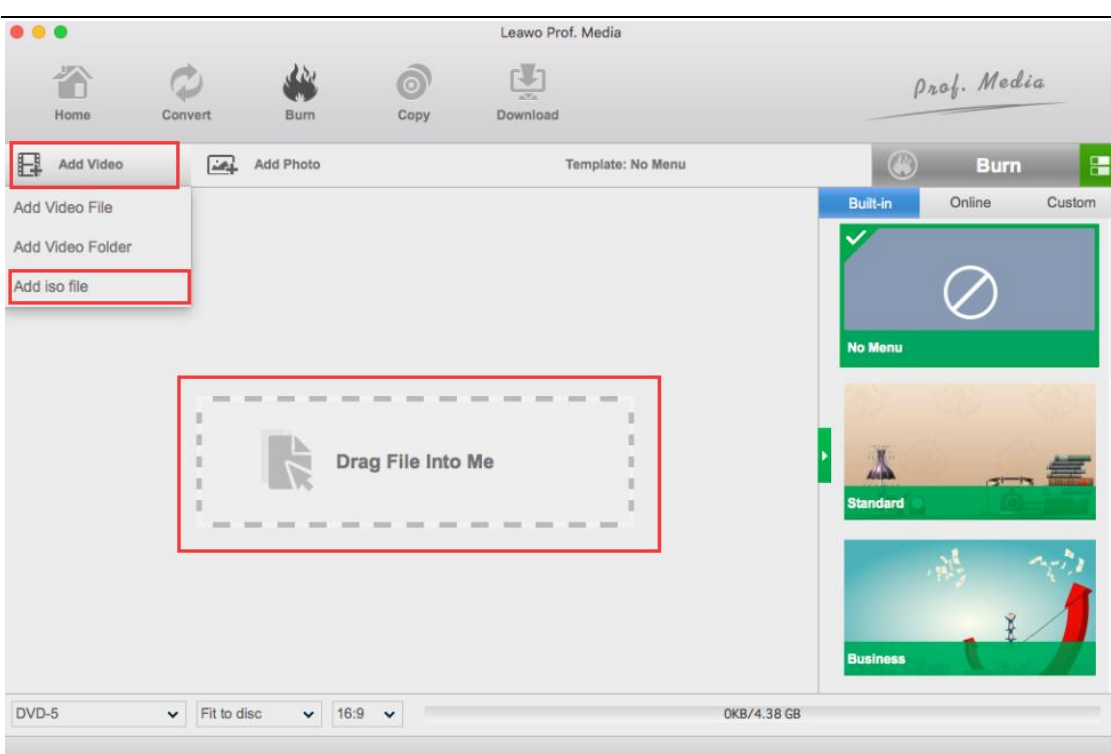

#### <span id="page-15-0"></span>*Step 3: Burn ISO file*

Make sure that you've inserted a blank writable disc into your CD-ROM. After importing the ISO file, there would be a pop-up window allowing you to set some parameters for burning.. Choose the CD-ROM you put the blank writable disc in on the **Copy to** box, then edit the disc label. Finally click **Burn** button at the bottom to start burning the ISO file to the blank disc.

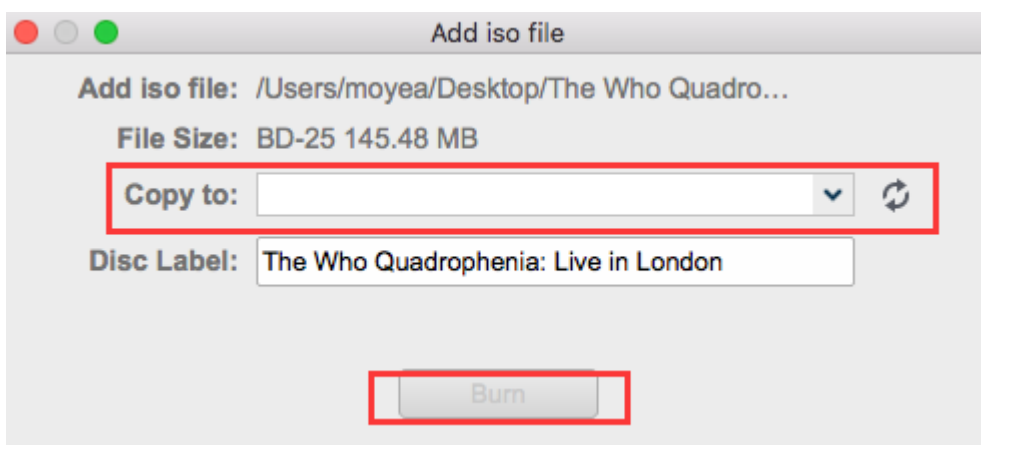

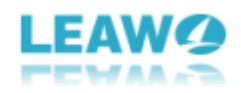

#### <span id="page-16-0"></span>*Step 4: Burning Process*

The burning process will immediately start once you click the Burn button. You can monitor the whole process from the two green bars, one of which shows the progress of the current file, the other shows the process of the entire project. Burning will complete once the bar named "Total" is completed.

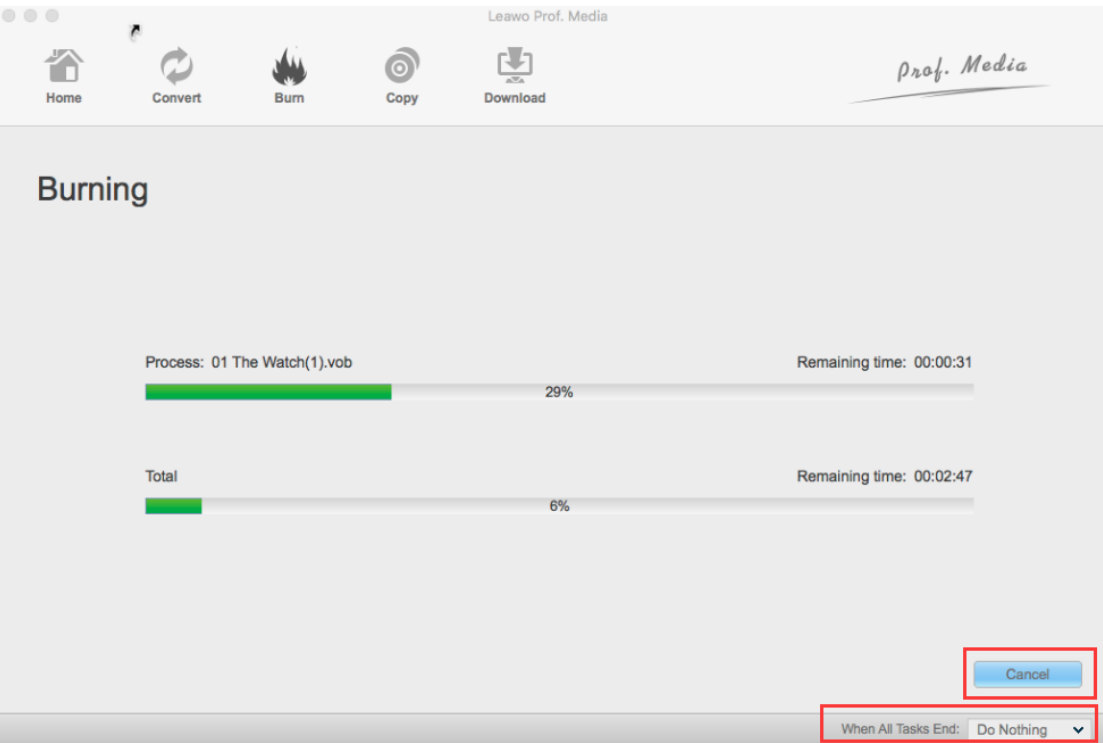

You can cancel the burning process anytime by clicking the Cancel button at the bottom right corner. Under the Cancel button is where you can choose what you want the program to do when the burning process is finished, to Do Nothing, Exit Program or Shut Down.

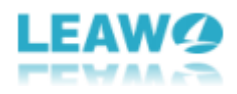

## <span id="page-17-0"></span>Part 5. How to create disc menu with Leawo Blu-ray Creator for

## Mac

Leawo Blu-ray Creater for Mac features disc menu customization. You can design and create a disc menu before you burn your files to discs or convert them to a Blu-ray/DVD folder or ISO file. This is how you can do that.

### <span id="page-17-1"></span>*Step 1: Find menu templates*

When you enter the program, on the right of the main interface there's a sidebar showing all the built-in or online menu templates that you can choose from. If you don't see the panel, click the green button in the middle of the scroll bar with a leftwards triangle to call it out.

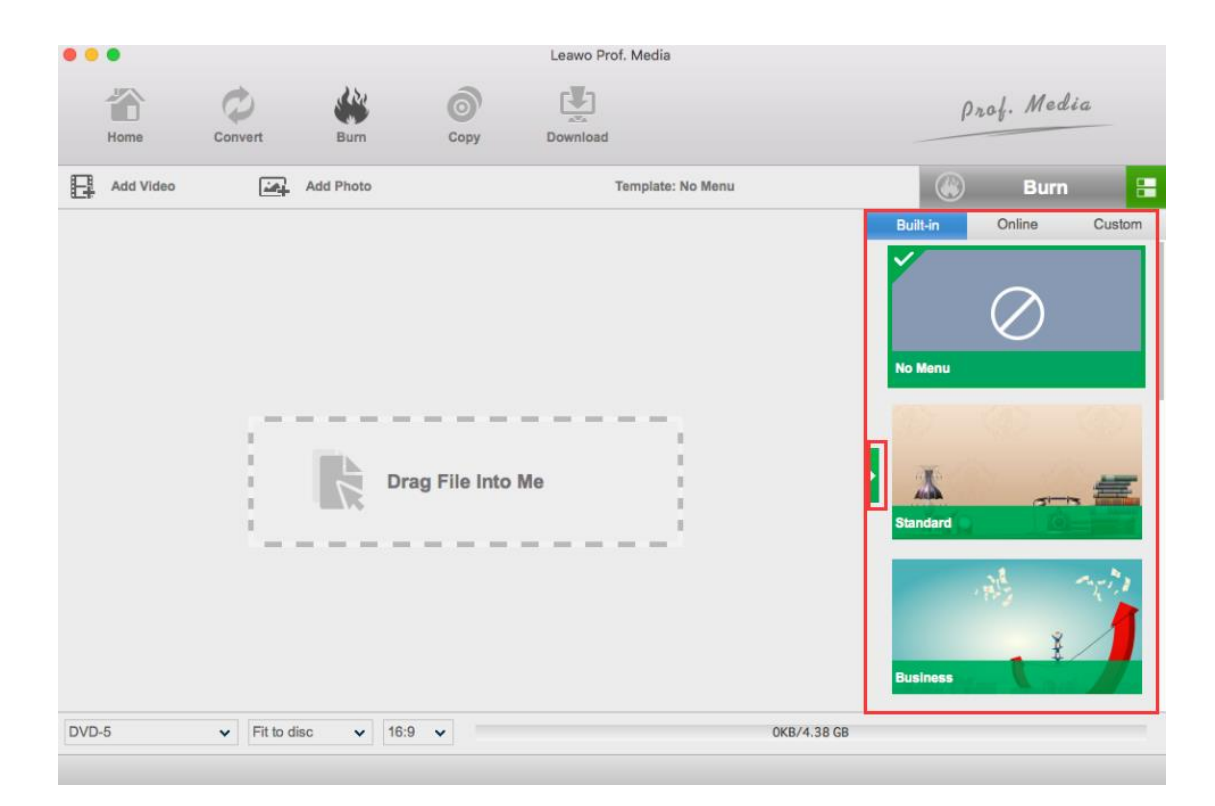

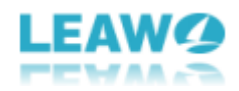

*Step 2: Choose a menu template to edit* 

<span id="page-18-0"></span>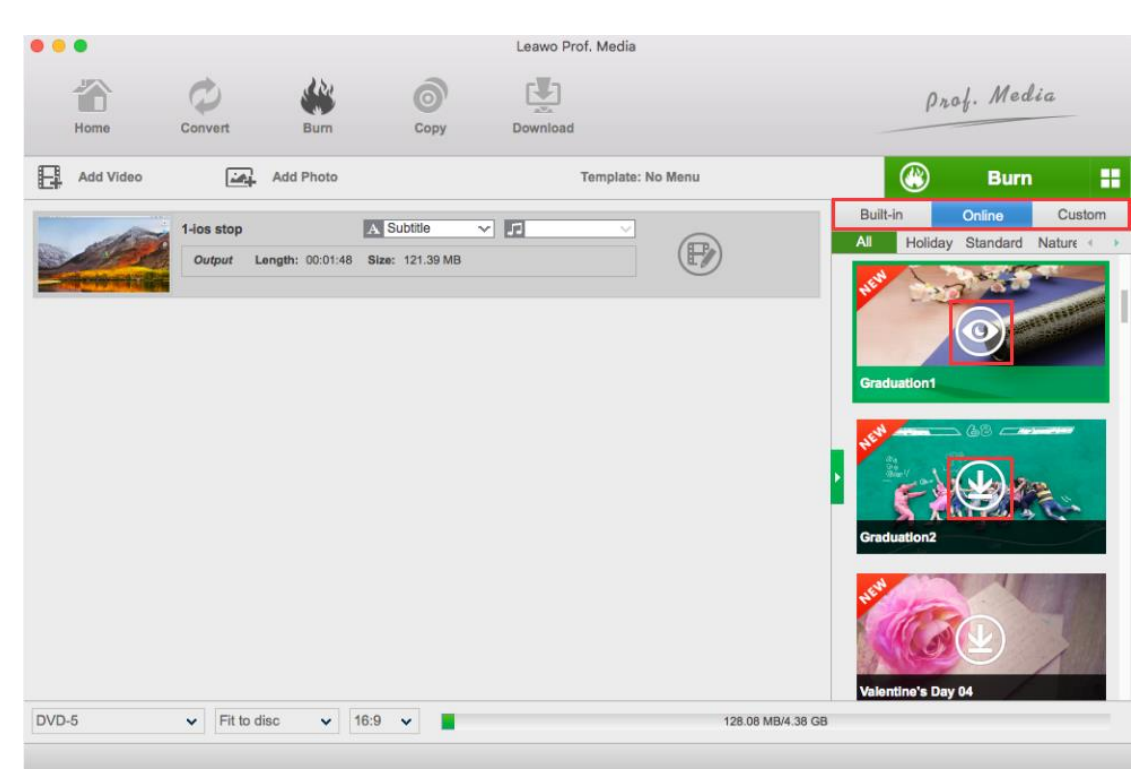

Under **Built-in** tab you can see all the built-in menu templates, which require no network connection to use. Under "**Online**" tab there are online templates

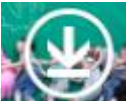

which will keep being updated, you can click **Download** button to download online templates to local. The **Custom** tab is for templates that you've edited before and saved to **Custom**.

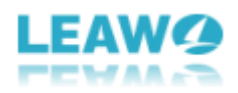

#### <span id="page-19-0"></span>*Step 3: Preview template.*

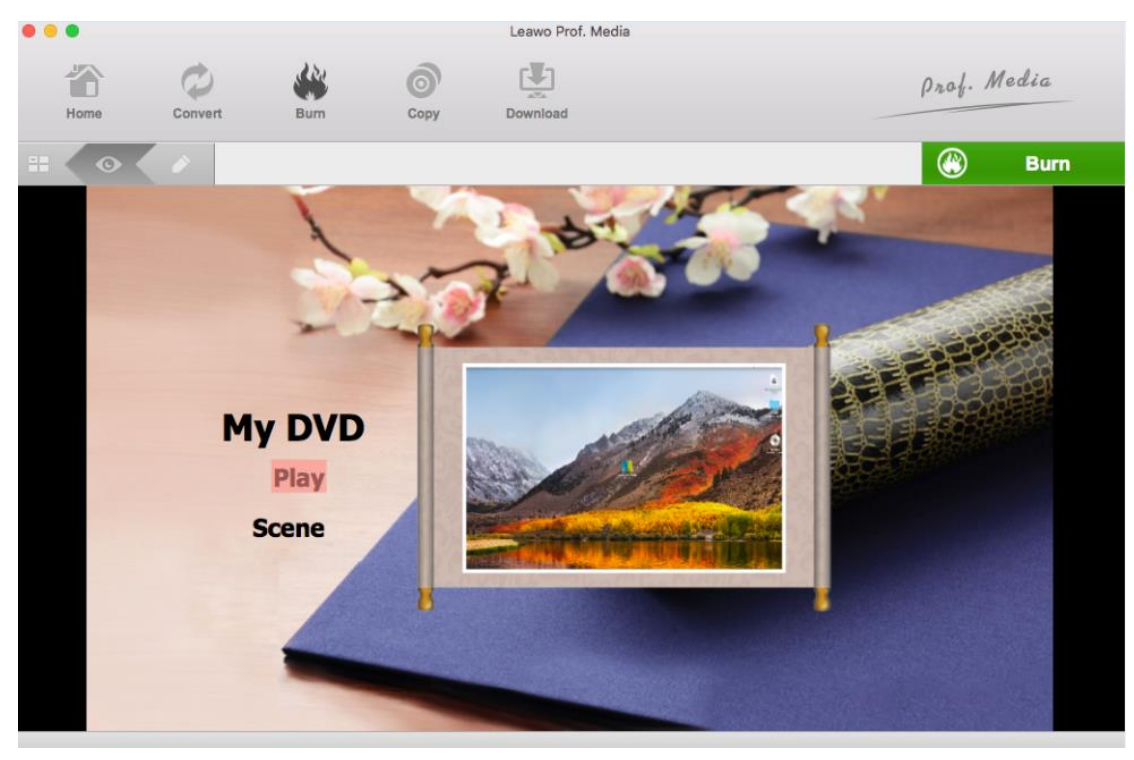

Move your mouse onto one of the templates and you will see a **Preview** button, which looks like an eye in the middle. Click it to enter the preview panel to see what it would be like when you apply this template.

#### <span id="page-19-1"></span>*Step 4: Edit template.*

Click the **Edit** button on the sub-menu bar to enter the template editing panel. You can edit all the textures on this page and move everything to any position you want. Also you can switch the background to a picture or even a video you like. And you can also add background music to the menu as long as you don't use video as the background.

#### <span id="page-19-2"></span>Edit texture

To edit a texture, simply double click on it. If you want to change the color and size of the font, you can right-click the texture and more options would appear on the pop-up window, on which you can change the size and color of the font, or set the font to be **bold, italic or underlined**.

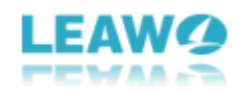

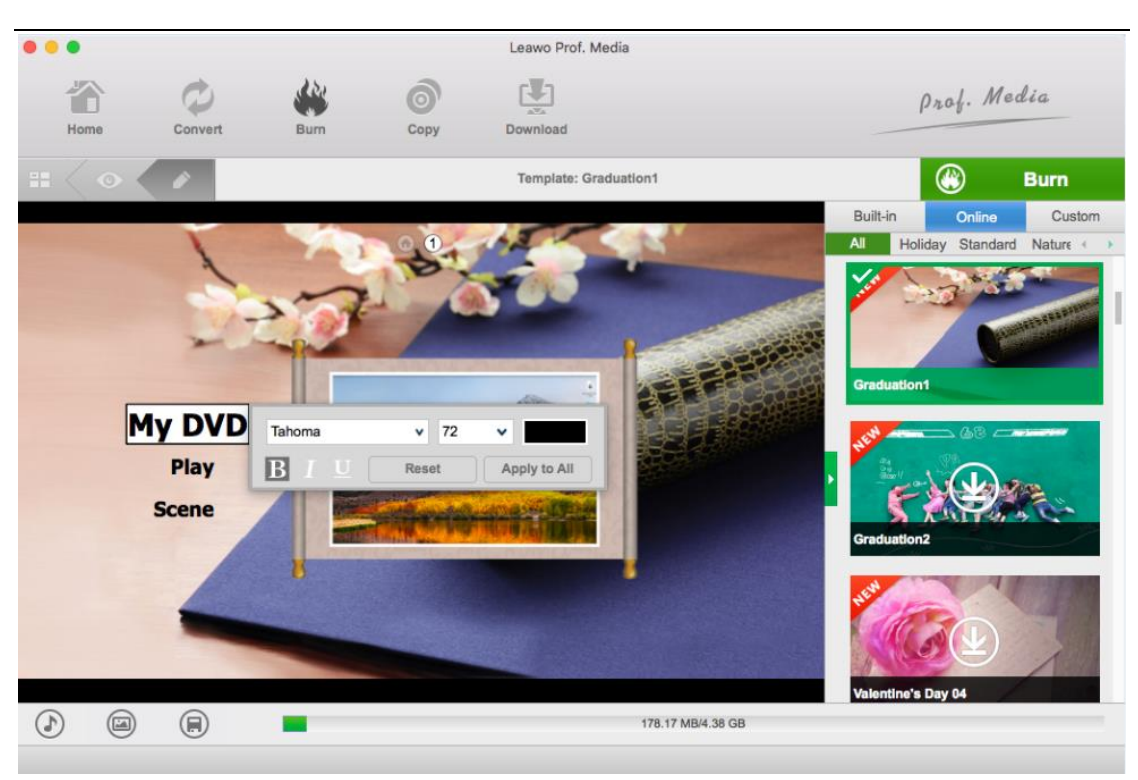

#### <span id="page-20-0"></span>Change Background Picture

Click the second button at the bottom left to change the background. On the following menu, click the **Background Image** button to enable the image and video option. To add a new image to the background, click the **Image** 

**File** button **a** Image File and click the **Browse** button to choose an image file from your computer. Also you can open the folder where the image is in by

clicking the folder button  $\bullet$ . And to choose a video as the background,

click **Video File** option wideo File and choose a video file. If you don't like the changes, click **Reset** button to cancel all the changes.

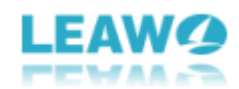

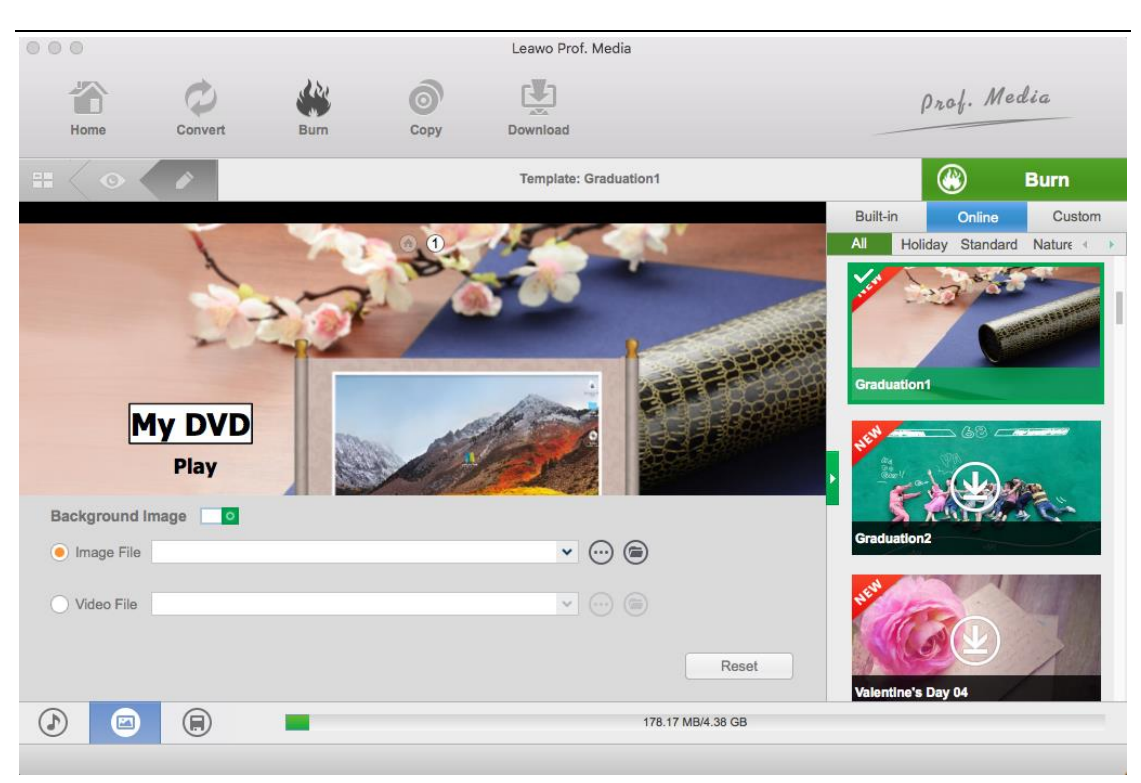

#### <span id="page-21-0"></span>Change Background Music

To add or change a background for your menu, click the first button at the bottom left to call out the **Background Music** setting panel. Choose the

source file from your computer by clicking **Browse** button . You can set the duration of the music playback from 1 second to 60 seconds. There are other music background playback effects like Fade in, Fade out and Loop Play you can choose. Also you can undo all the previous work by clicking **Reset** button.

When you are done setting up the background, click the third button on the bottom left to **save** all the settings you have done by far.

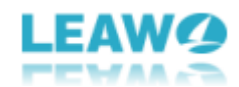

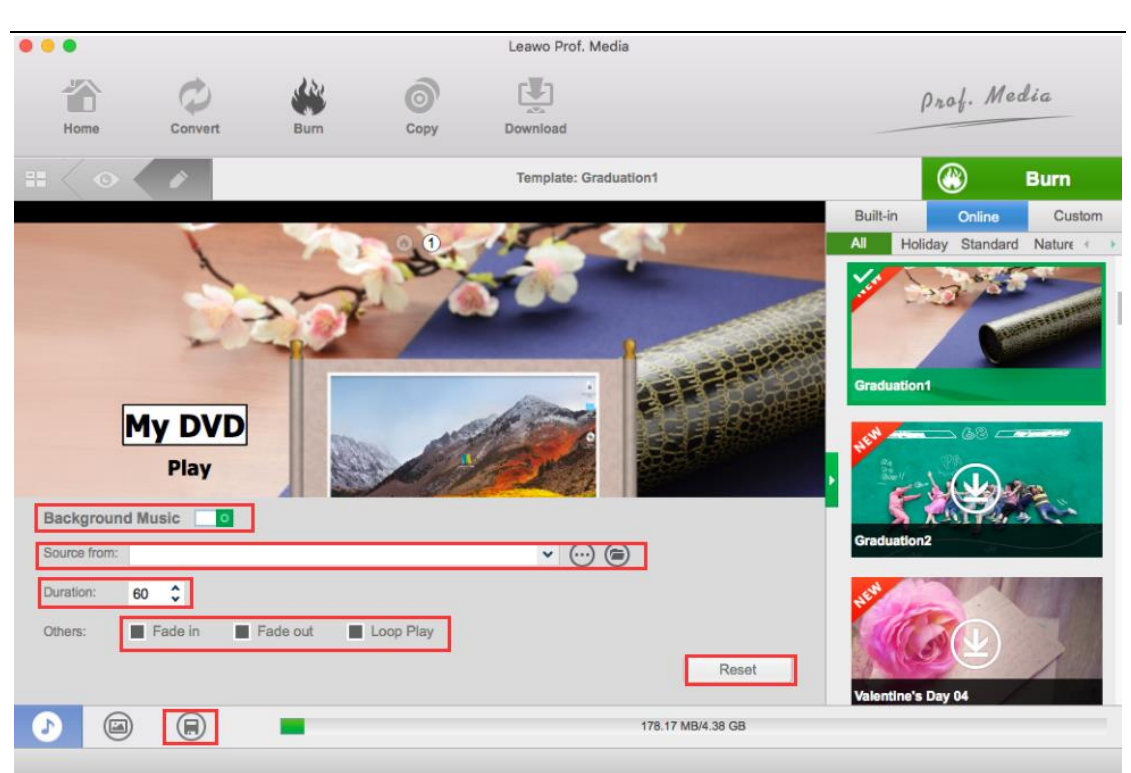

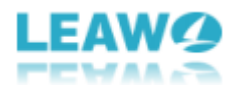

## <span id="page-23-0"></span>Part 6. How to edit video with Leawo Blu-ray Creator for Mac

The video can be edited before being burned to DVD or Blu-ray. To enter the

video editing panel, click the **Edit** button on the video item that you want

to edit. You can see all the video editing options: **Trim, Watermark, Crop, Effect, 3D and Remove Noise**.

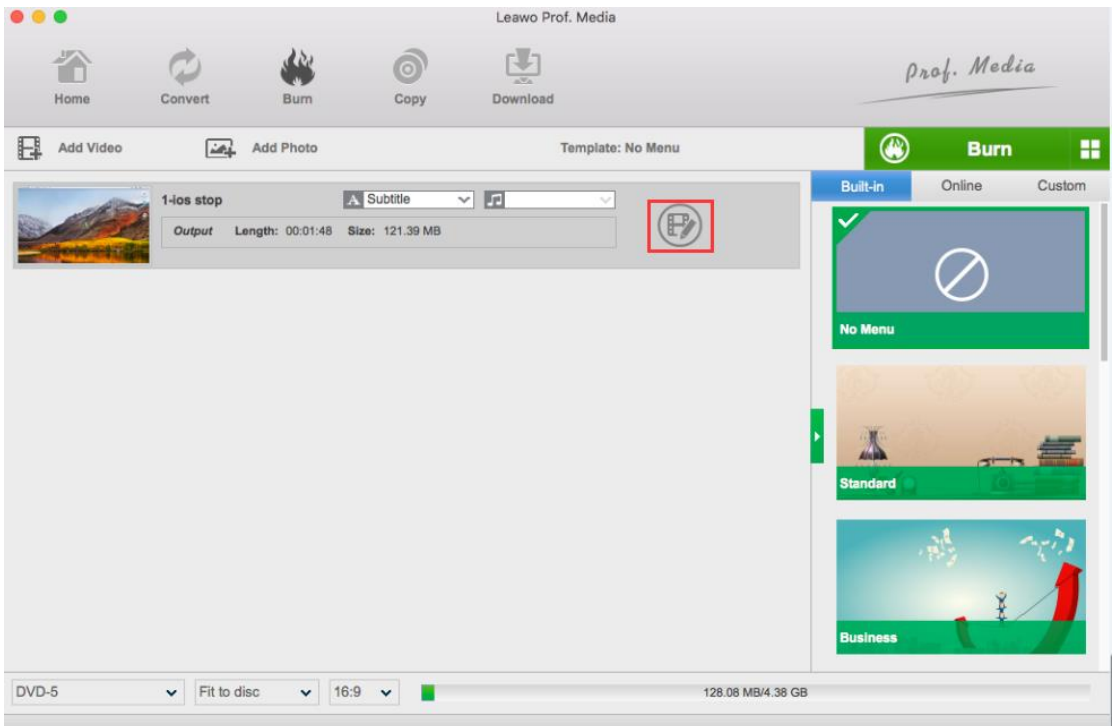

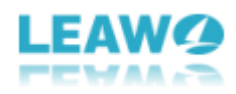

#### <span id="page-24-0"></span>*Trim*

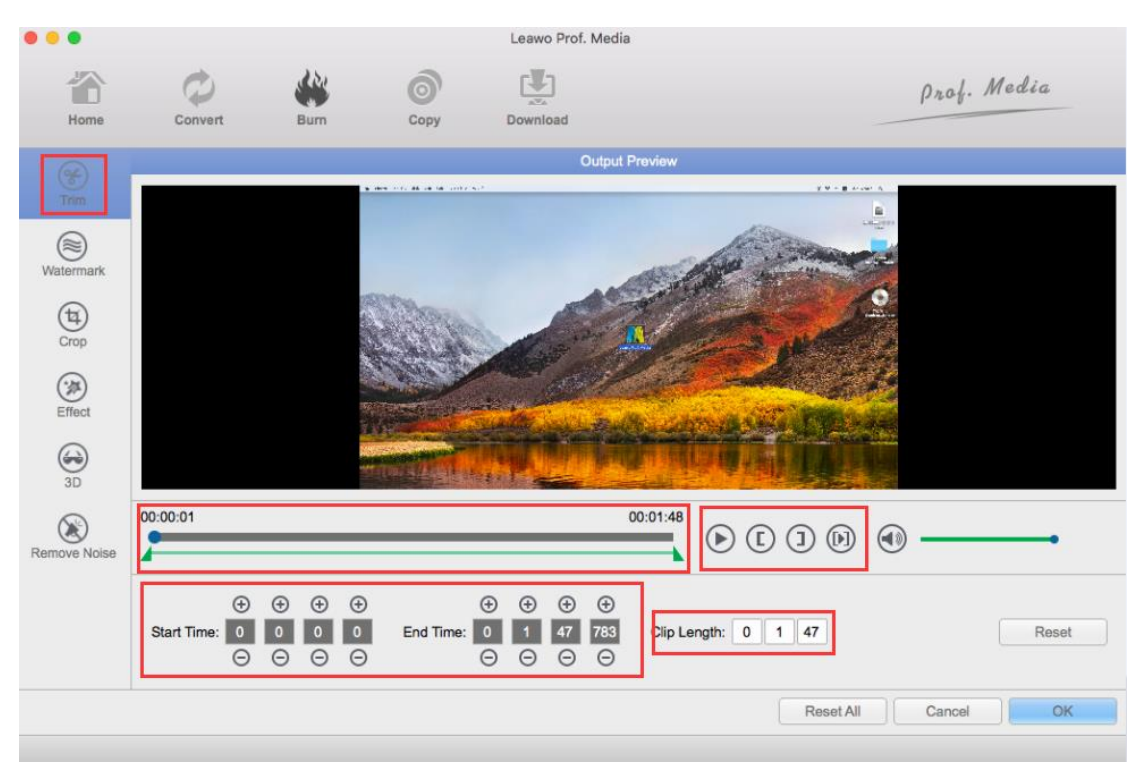

In "Trim", you can select a specific part of the video to burn by dragging the slider under the time bar

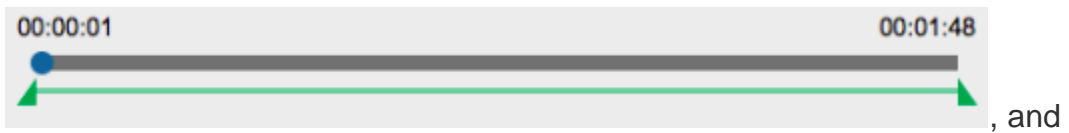

the time points on the slider will correspond to the **Start Time** and **End Time** under the slider. And you can put in the exact time as to when the video will start and end accurate to microseconds. Next to the time bar are a few

buttons. Click the Play button to start playing the video on the preview

window above. Use the Start Time button  $\mathbb{C}$  and the End Time button  $\mathbb{C}$  to specify the start and end time of the video clip that you want to keep, use play

clip button to play selected part. The Clip Length

Clip Length:  $\mathbf 0$ 47 1 shows the length of the clip that you have just selected, which is the final output video after the trimming you have done. And

you can undo all those above steps by clicking **Reset** Reset button.

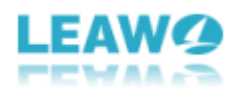

## <span id="page-25-0"></span>*Watermark*

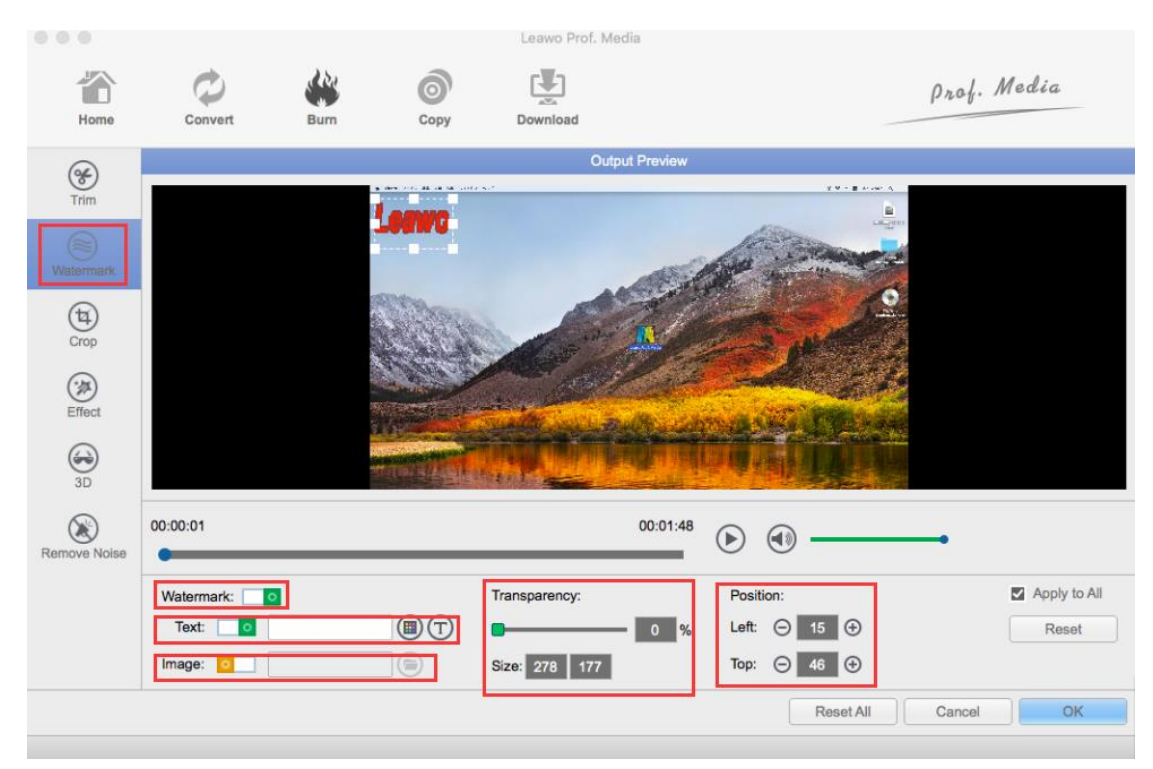

In "**Watermark"**, you can add text or image on the video as watermark. First

click the **Watermark** button **Watermark: o** to enable it. You can choose to add either text or image on the video, but not both.

#### <span id="page-25-1"></span>Add text.

Click the button next to the text option to enable text watermark. And input the

words you want in the tex

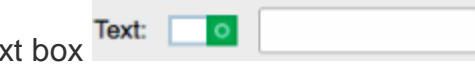

To change the color of the font, click the button next to the text box. In the color selecting window, you can choose whatever color it has on the color board for the text.

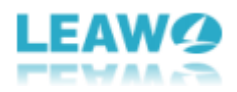

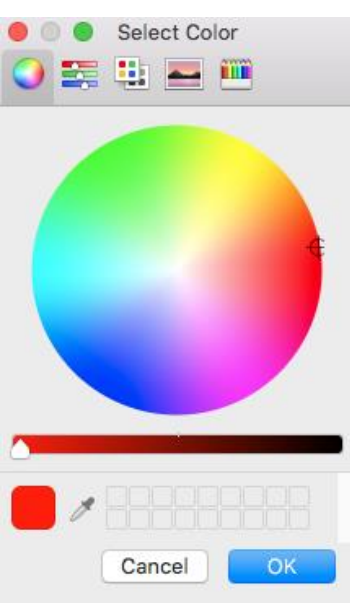

Click the  $\widehat{\mathbb{D}}$  button to call out the font selecting window. In the window you can choose another font, select a font style you like, and set the right size for the text. There are also effects for the text like Strikeout and Underline. There's a preview box showing the sample of the font.

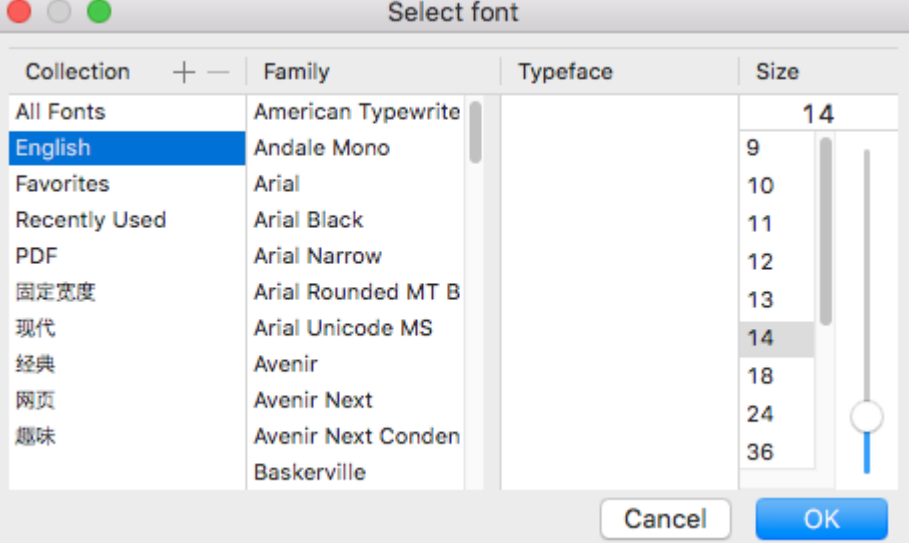

#### <span id="page-26-0"></span>Add image.

To add image to the video as a watermark, first enable this option by clicking the button

**I** next to the **Image** option. Next click the Folder button **the choose**  $Image:$   $\boxed{\circ}$ an image file from your computer to be added to the video.

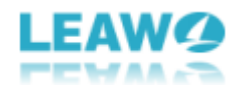

#### <span id="page-27-0"></span>Related watermark settings.

After adding text or image on the video, there are several options provided for you to adjust.

You can adjust the transparency of the watermark from 0% to 100% with the slider.

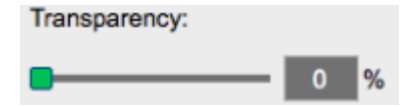

You can adjust the size of the watermark by inputting the exact number of pixels.

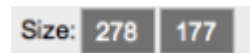

You can also adjust the position of the watermark by directly dragging it to the ideal location or inputting the coordinates.

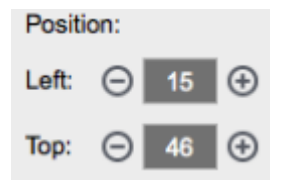

You can apply the watermark to all videos by checking **Apply to All** or undo the watermark by clicking **Reset** button.

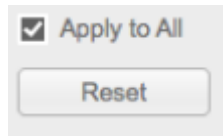

#### <span id="page-27-1"></span>*Crop*

In "**Crop"**, you can choose one fraction of the movie screen and remove other parts. There are two ways to crop the video: one is to directly choose one part of the screen on the preview window, another is to enter the coordinates of left and right and the size value.

The buttons next to the time bar is for adjusting the selected part of the

screen. Click to flip the screen horizontally; click to flip the screen vertically; click  $\bigcirc$  to rotate the screen 90 degree clockwise and click  $\bigcirc$  to rotate the screen 90 degree counter clockwise.

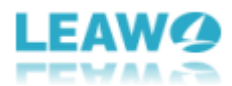

There are a few effects in the Zoom section which can adjust the border of the screen.

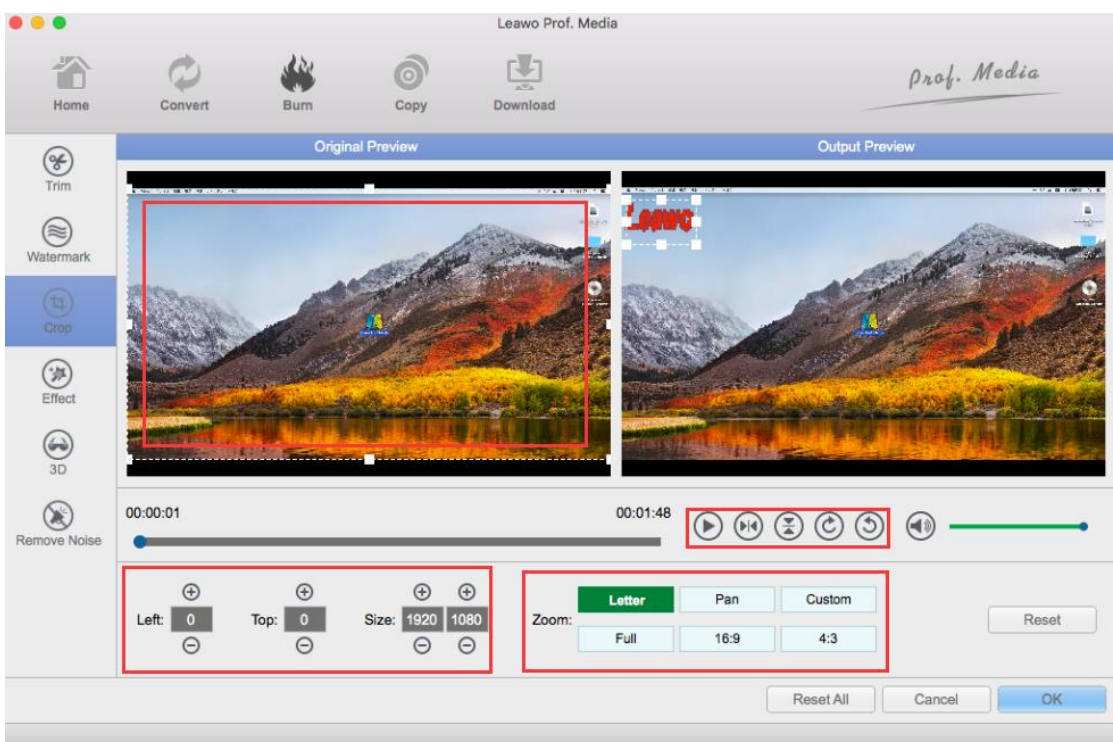

## <span id="page-28-0"></span>*Effect*

In "Effect", you can adjust the **brightness, saturation, contrast and volume** of the video. You can directly pull the slider or put in a value to adjust them. And you can preview the adjusted image on the preview window. Check **Apply to All**

Apply to All to apply the changes to all the videos.

Click **Reset** button **Reset** to undo all the changes of **Effect**.

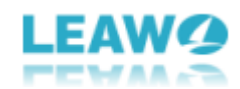

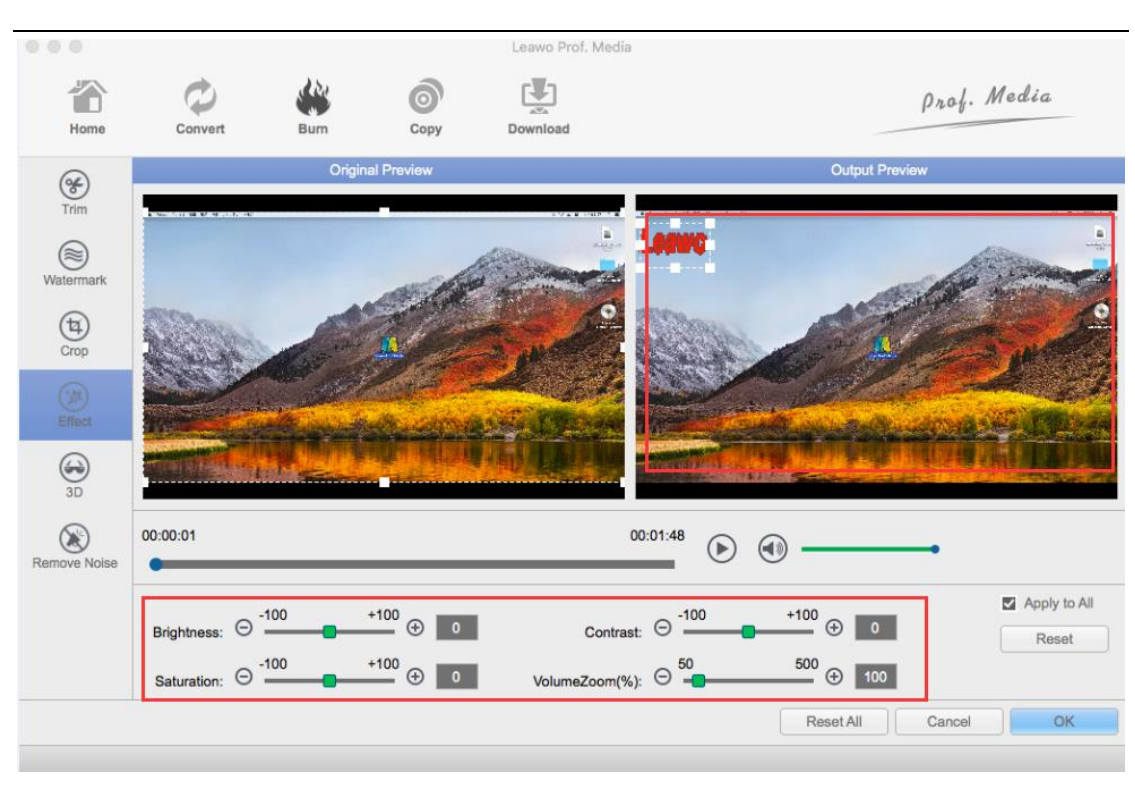

## <span id="page-29-0"></span>*3D*

In "3D", you can turn your 2D video into 3D. Click the 3D Mode button to enable 3D effect. There are 6 types of 3D modes provided. You can choose 3D modes from **Red/Cyan, Red/Green, Red/Blue, Blue/Yellow, Interleaved** and **Side by Side**. And you can adjust the value of 3D depth by adjusting the slider or inputting a value.

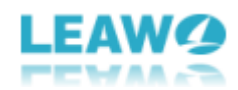

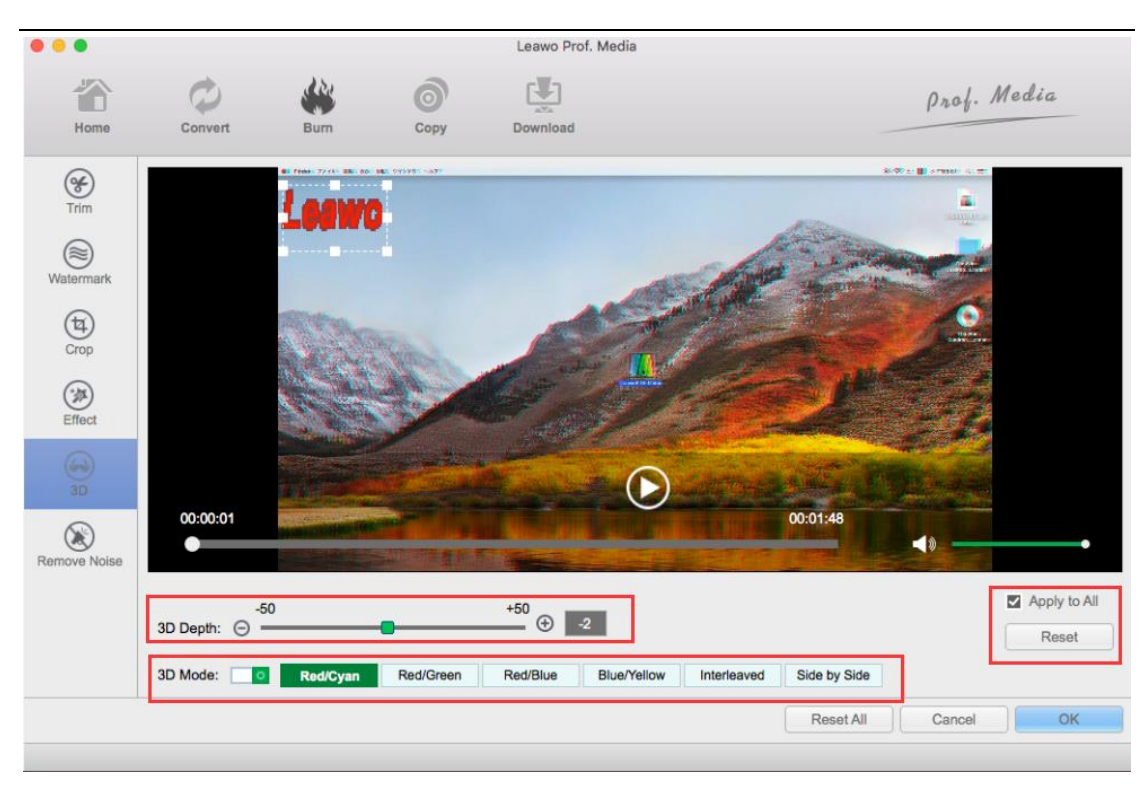

#### <span id="page-30-0"></span>*Remove Noise*

In "Remove Noise", you can remove some of the unwanted noise in the sound track of your video. Simply go to the "Remove Noise" section, and turn on the "Remove Noise"

switch . You can preview your video and adjust the volume of

your video until you are satisfied with the sound performance. As usual, click Reset to undo your settings, and when you have done setting, check the "Apply to All" box and click "OK" button.

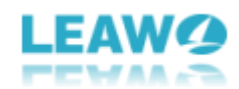

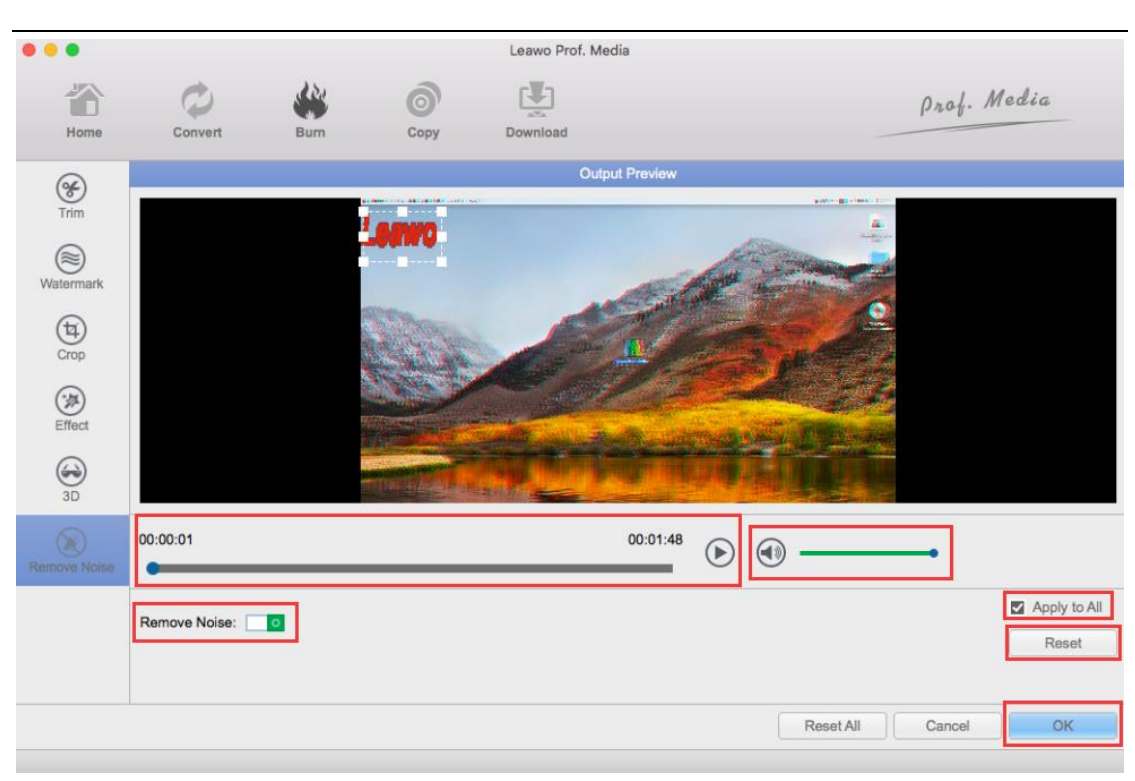

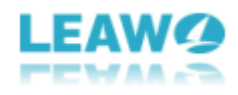

## <span id="page-32-0"></span>Part 7. How to make DVD/Blu-ray photo slideshow with Leawo

## Blu-ray Creator for Mac

Not only can Leawo Blu-ray Creator for Mac burn videos to a Blu-ray/DVD disc/ISO/folder, but also create a photo slideshow and burn it to Blu-ray/DVD. Leawo Blu-ray Creator for Mac supports burning photos in png, bmp, jpg, jpeg formats to Blu-ay/DVD slideshow. Here are the detailed steps.

### <span id="page-32-1"></span>*Add Photo*

Click "Add Photo" button to add one or more photos. On the drop-down menu, choose **Add Photo** to add one or more photos, or **Add Photo Folder** to add all the photos in a folder at once. A slideshow of the photos would be generated when all the photos are loaded to the program. Click the **Edit**

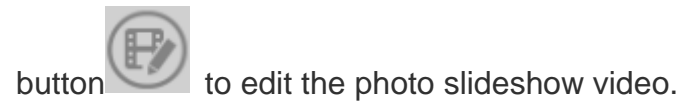

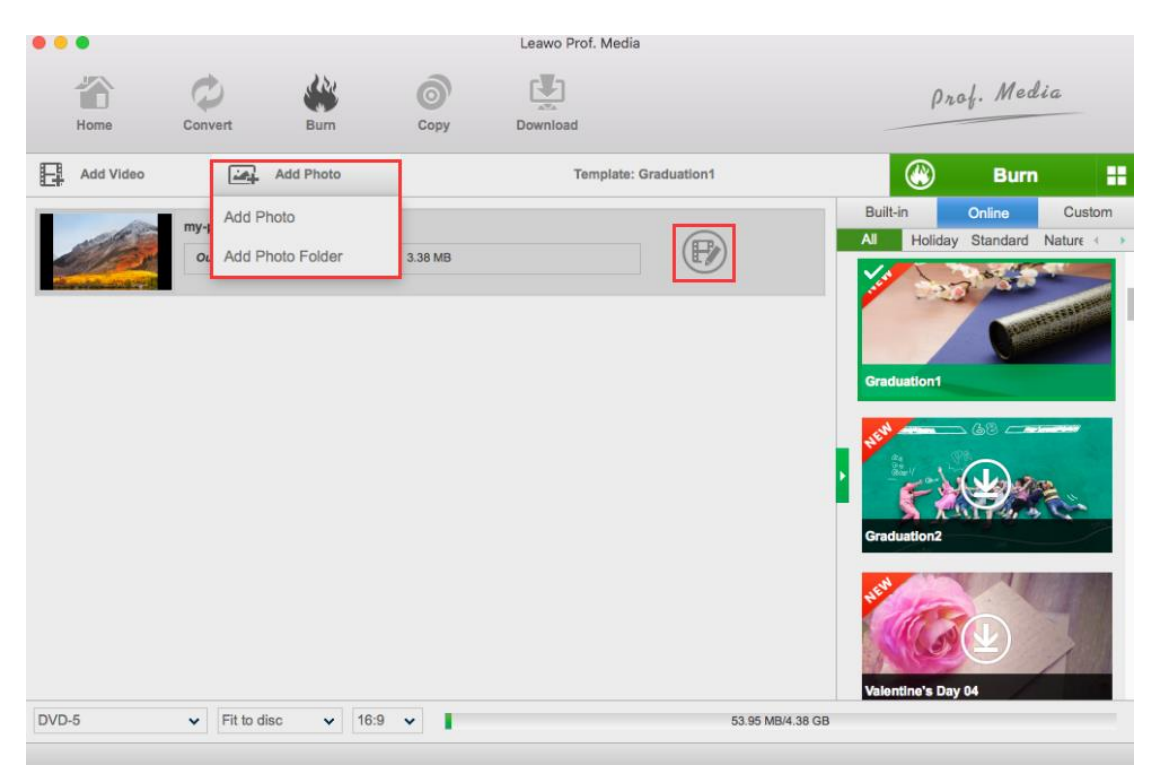

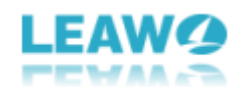

## <span id="page-33-0"></span>*Edit the slideshow video*

Once you click the edit button, you will be brought to a preview and edit window, where you can have a preview of your photo slideshow and edit it. Under the video preview there is a photo timeline. You can rotate, delete and rearrange photo order in the timeline. There are options to set the output video effect under the photo list. You can set the photo duration and transition duration by inputting a value between 1000ms and 5000ms. This program provides a lot of transition effects for you to choose, just click

**Transition Effect: Random**  $\checkmark$ the **Transition Effect** box **and choose the** effect you like on the drop-down menu.

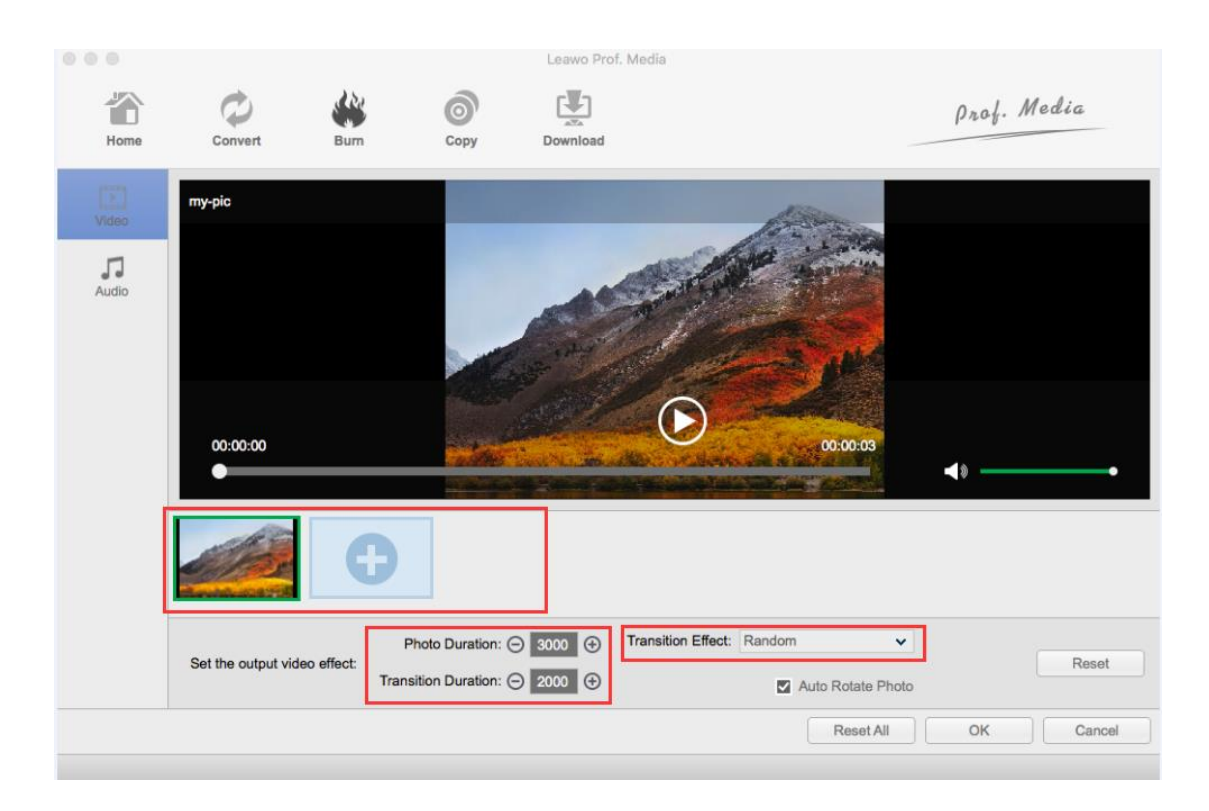

## <span id="page-33-1"></span>*Edit Background music*

Click **Add Music** button to import background music from your computer to the program. On the music list there's an Add Music button which you can use to add more songs to the slideshow.

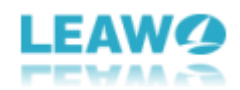

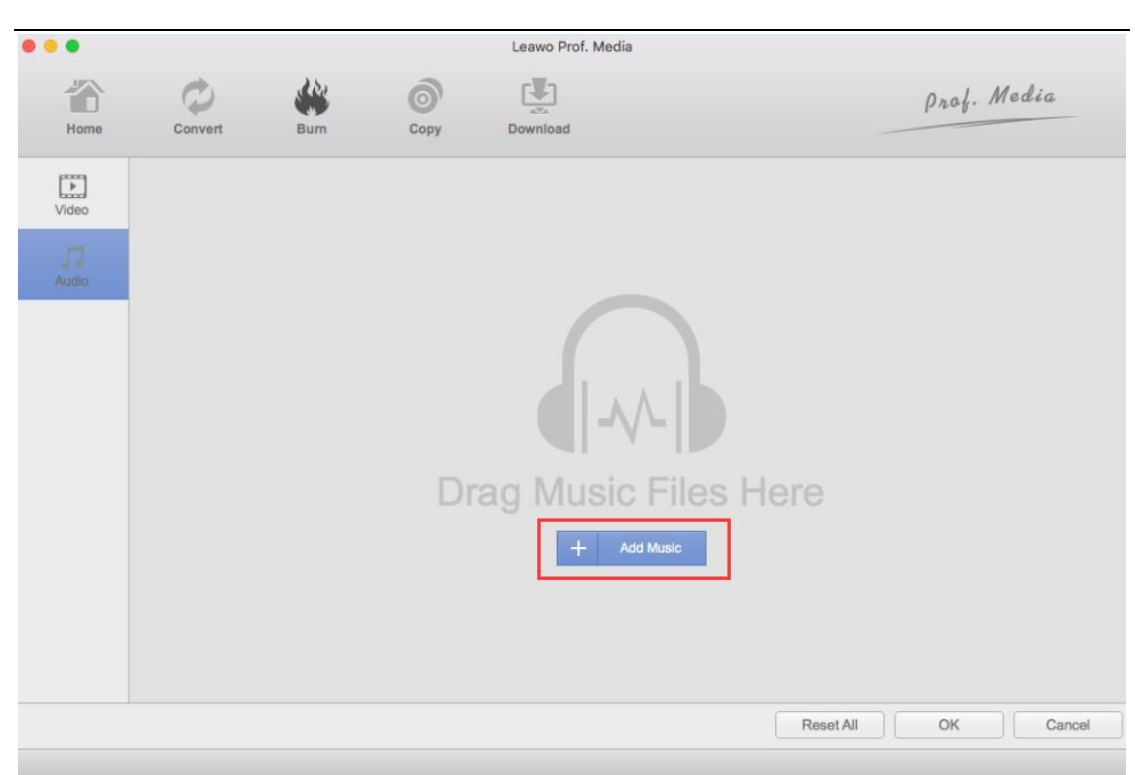

If the song is longer than the video, then the redundant part of the song will be cut off and won't be played. You can choose one or more sound effects from **Fade In, Fade Out and Loop Play**. To delete the song you've imported, move your mouse onto the music file and click on the **Delete** button on it.

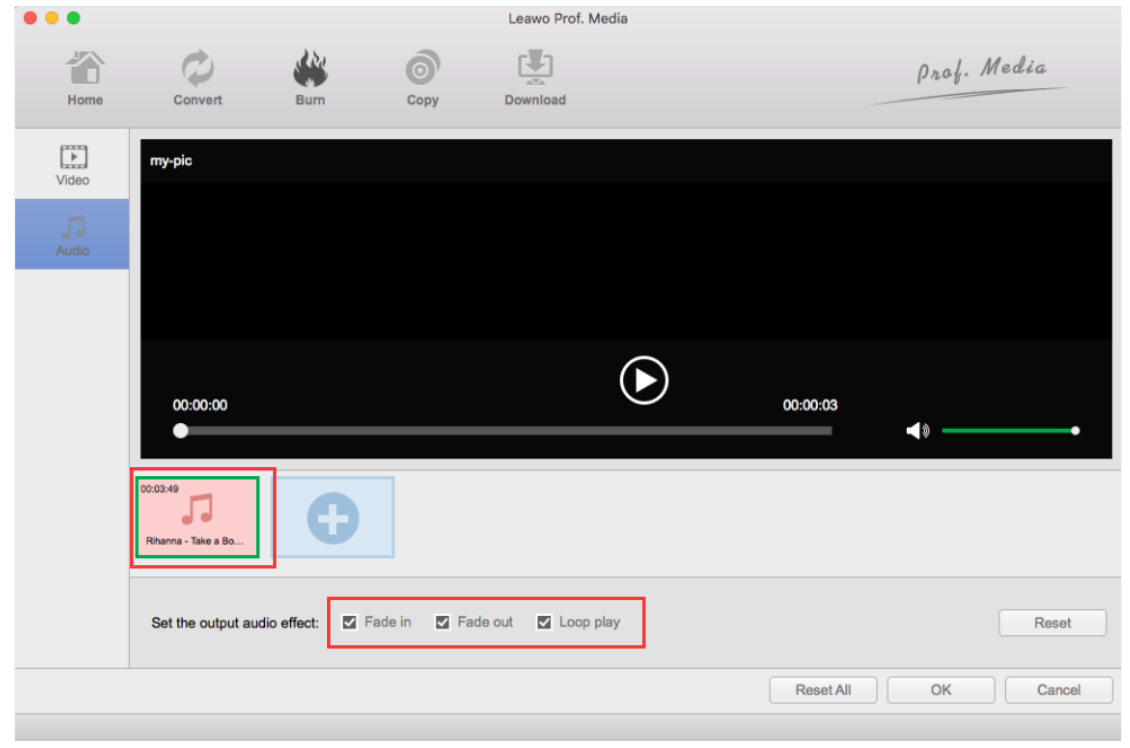

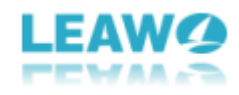

## <span id="page-35-0"></span>*Burn slideshow*

When you finish editing the slideshow video, you can choose to convert it into a Bluray/DVD folder or an ISO file or you can burn it to a blank disc. Please refer to **Step 4: Burning Settings and start to burn** in **Part 3: How to burn Video to Blu-ray with**  Leawo Blu-ray Creator for Mac for this procedure.

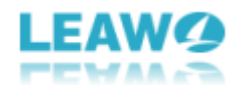

## <span id="page-36-0"></span>Part 8. Help Center

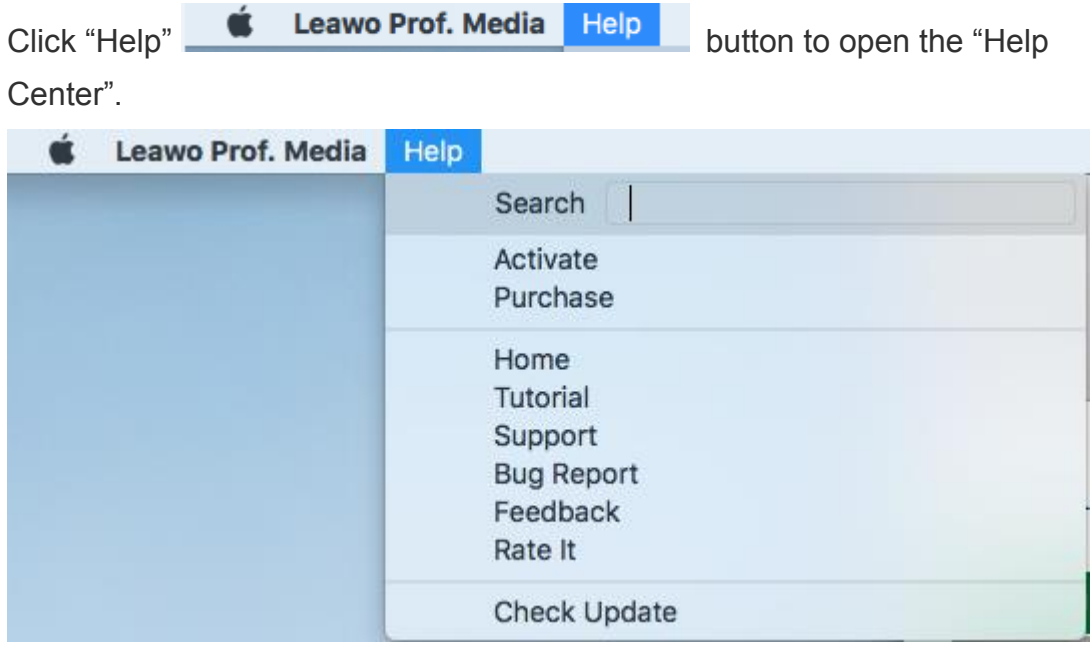

#### a. Activate

Click Activate button to enter the registration code after you purchase the product to activate the program.

#### b. Purchase

Click **Purchase** button to buy the product for one-year or lifetime validation.

#### c. Home

Click Home button and it'll take you to the product page of Leawo Software.

#### d. Tutorial

Click Tutorial button and it'll take you to the page with user guide of different function modules on Prof. Media.

#### e. Support

Click **Support** button to go to the support page of Leawo Software where you can find some FAQs and user guides.

#### f. Bug Report

If you came across some bugs during usage, click Bug Report button to send a feedback to us and we'll fix them as soon as possible. You'll need to put in your name, E-mail address, description of the bug and if some specific files are involved, the files.

#### g. Feedback

Click Feedback button to give your feedback on our product

#### h. Rate it

Click **Rate It** to rate and comment on the program.

#### i. Check Update

Click "Check Update" to check whether there is a new version of your software released at the time.